# <span id="page-0-0"></span>**Dell™ Inspiron™ 580** サービスマニュアル

作業<u>を開始する前に<br>[技術概要](file:///C:/data/systems/insp580/ja/sm/techov.htm#wp1200202)</u><br>コンピュータカバ<u>ー</u><br>[前面ベゼル](file:///C:/data/systems/insp580/ja/sm/bezel.htm#wp1181682)<br>[メモリモジュール](file:///C:/data/systems/insp580/ja/sm/memory.htm#wp1181566) PCI および [PCI Express](file:///C:/data/systems/insp580/ja/sm/cards.htm#wp1193399) カード [ドライブ](file:///C:/data/systems/insp580/ja/sm/drives.htm#wp1187061)

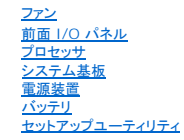

# メモ、注意、警告

メモ:コンピュータを使いやすくするための重要な情報を説明しています。

注意: 手順に従わない場合、ハードウェア損傷やデータ消失の可能性があることを示しています。

△ 警告:物的損害、怪我、または死亡の原因となる可能性があることを示しています。

### この文書の情報は、事前の通知なく変更されることがあります。 **© 2010** すべての著作権は **Dell Inc.** にあります。

Dell Inc. の書面による許可のない複製は、いかなる形態においても厳重に禁じられています。

本書に使用されている商標: Dell、Dell、のロゴ、および Inspiron は Dell Inc. の商標です。Intel SpeedStep は米国およびその他に国における Intel Corporation の登録商標です。Microsoft および Windows は米国お<br>よびその他の国における Microsoft Corporation の商標または登録商標です。

この文書では、上記記載以外の商標および会社名が使用されている場合があります。これらの商標や会社名は、一切 Dell Inc. に所属するものではありません。

モデル **DCMF**

**2010** 年 **7** 月 **Rev.A01**

### <span id="page-1-0"></span>セットアップユーティリティ **Dell™ Inspiron™ 580** サービスマニュアル

#### ● [概要](#page-1-1)

- [セットアップユーティリティの起動](#page-1-2)
- [忘れたパスワードの取り消し](#page-4-0)
- CMOS [設定をリセットするには](#page-4-1)
- BIOS [のフラッシュ](#page-5-0)

#### <span id="page-1-1"></span>概要

セットアップユーティリティは、次の用途に使用します。

- l お使いのコンピュータにハードウェアの追加、変更、または取り外しを行った後のシステム設定情報の変更
- l ユーザーパスワードなど、ユーザーが選択可能なオプションの設定または変更
- l インストールされているメモリの容量の確認や、ハードディスクドライブの種類の設定

注意: コンピュータシステムの修理は、資格を持っているサービス技術者のみが行ってください。**Dell™** が許可していない修理による損傷は、保証の対象となりません。

注意: コンピュータの操作に詳しい方以外は、セットアップユーティリティの設定を変更しないことをお勧めします。設定を間違えるとコンピュータが正常に動作しなくなる可能性 があります。 ■ メモ:セットアップユーティリティを使用する前に、セットアップユーティリティの画面情報を後で参照できるようにメモしておくことをお勧めします。

# <span id="page-1-2"></span>セットアップユーティリティの起動

- 1. コンピュータの電源を入れます(または再起動します)。
- 2. DELL のロゴが表示されたら、すぐに <F2> を押します。

メモ:キーボードのキーを長時間押したままにすると、キーボードエラーが発生する場合があります。キーボードエラーを回避するには、セットアップユーティリティの画面が表示されるま で、<F2> キーを押して放す操作を等間隔で行ってください。

キーを押すタイミングが遅れてオペレーティングシステムのロゴが表示されてしまったら、Microsoft® Windows® デスクトップが表示されるのを待ち、コンピュータをシャットダウンしてから操 作をやり直してください。

### セットアップ画面

Options List(オプションリスト)- このフィールドはセットアップユーティリティ画面の上部に表示されます。タブで区切られた各オプションには、インストールされているハードウェア、省電力機能、セキ<br>ュリティ機能など、コンピュータの構成を定義する各種機能があります。

**Option Field**(オプションフィールド) - 各オプションの情報を表示します。このフィールドで、現在の設定を表示させたり設定を変更することができます。左右矢印キーを使って、オプションをハイライト 表示します。<Enter> を押して、選択を有効にします。

**Help Field**(ヘルプフィールド)- 選択されたオプションに応じてコンテキスト対応のヘルプを表示します。

**Key Functions**(キーファンクション)- このフィールドは Option Field の下に表示されます。アクティブになっているセットアップユーティリティフィールドのキーとその機能を一覧表示します。

### セットアップオプション

■ メモ:お使いのコンピュータおよび取り付けられているデバイスによっては、この項に一覧表示された項目とは異なる場合があります。

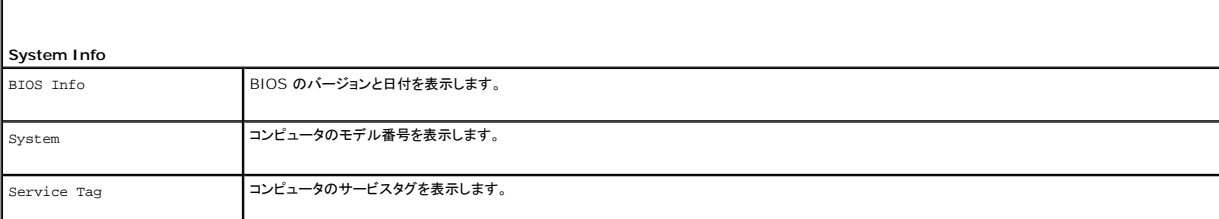

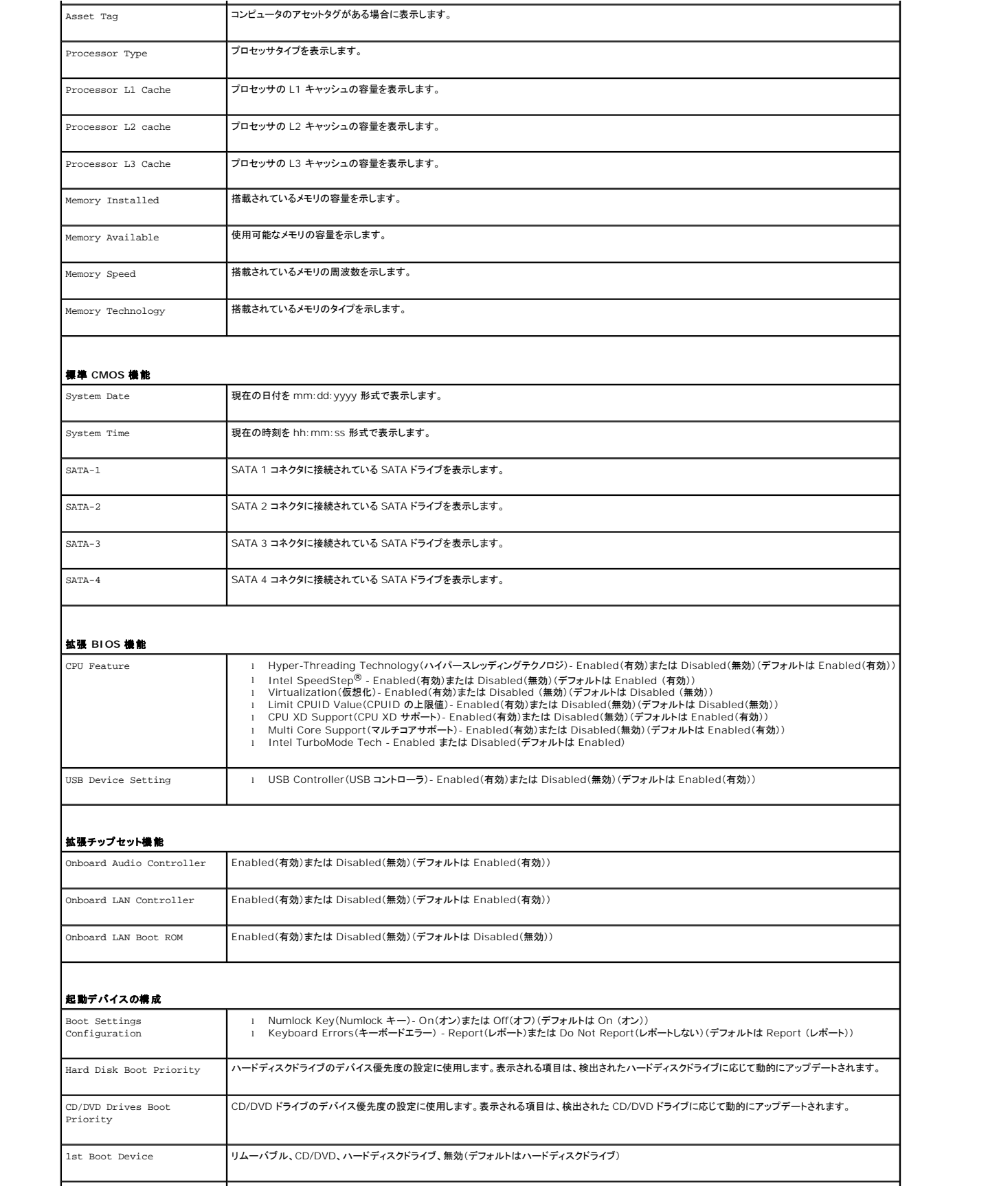

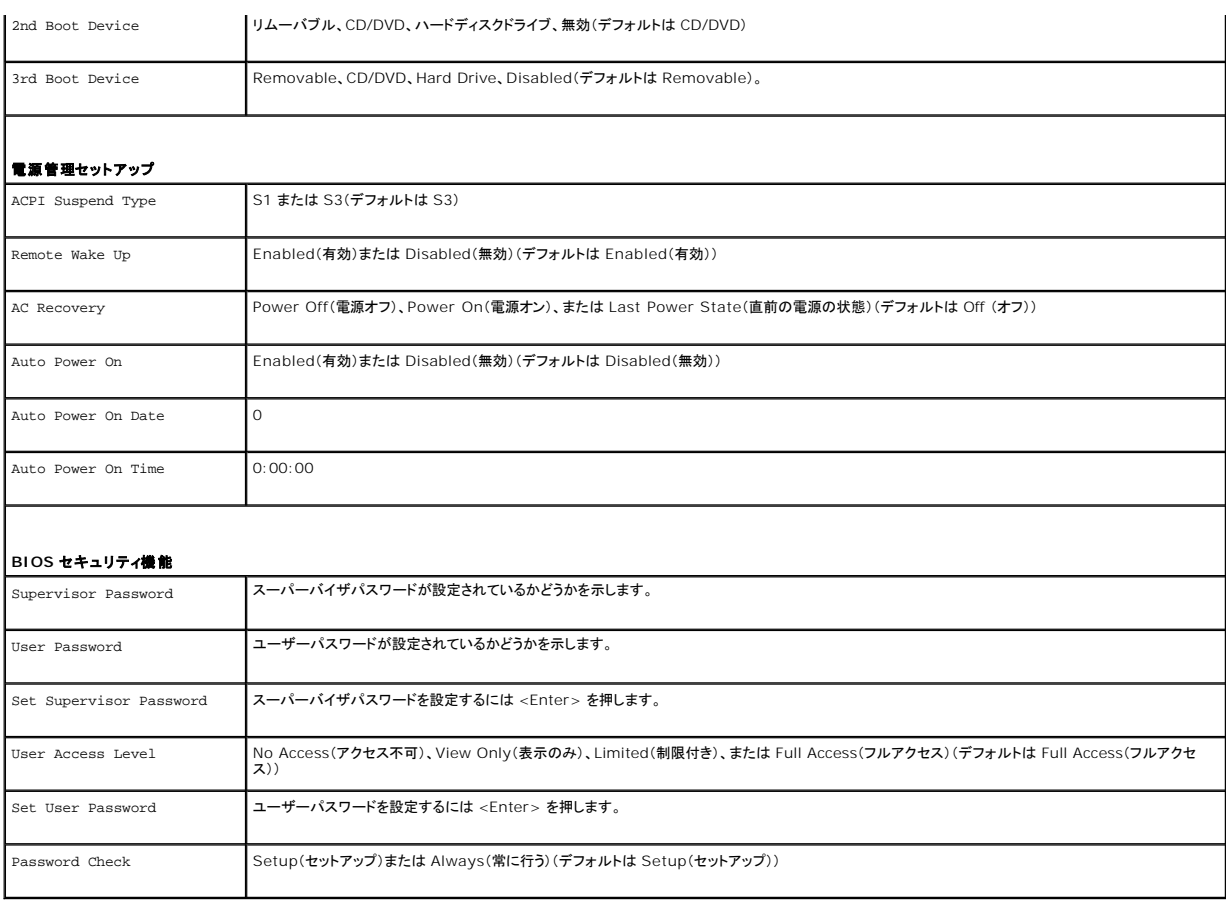

### 現在の起動用の起動順序の変更

この機能を使用すると、例えば、『Drivers and Utilities』メディアにある Dell Diagnostics(診断)プログラムを実行するように CD ドライブからコンピュータを起動し、Dell Diagnostics(診断)プロ<br>グラムが完了したらハードディスクドライブから起動するように設定できます。この機能を使って、フロッピードライブ、メモリキー、または CD-RW ドライブなどの USB デバイスからコンピュータを再

- 1. USB デバイスから起動する場合、USB デバイスを USB コネクタに接続します。
- 2. コンピュータの電源を入れます(または再起動します)。
- 3. 画面に F2 = Setup、F12 = Boot Options と表示されたら、<F12> を押します。

キーを押すタイミングが遅れて、オペレーティングシステムのロゴが表示されてしまったら、Microsoft Windows デスクトップが表示されるまでそのまま待機します。 その後、コンピュータをシ ャットダウンして操作をやり直してください。

すべての利用可能な起動デバイスを一覧表示した **Boot Device Menu**(起動デバイスメニュー)が表示されます。

4. 上下の矢印キーを使って現在の起動デバイスを選択し、<Enter> を押します。

例えば、USB メモリキーから起動する場合は、**USB Flash Device**(USB フラッシュデバイス) をハイライト表示して <Enter> を押します。

メモ:USB デバイスから起動するには、そのデバイスが起動可能でなければなりません。デバイスのマニュアルを参照して、デバイスが起動可能であるか確認してください。

#### 将来の起動用の起動順序の変更

- 1. セットアップユーティリティを起動します[\(セットアップユーティリティの起動](file:///C:/data/systems/insp580/ja/sm/setup.htm#wp1160276)を参照)。
- 2. 矢印キーを使って **Boot Device Configuration**(起動デバイスの構成) メニューオプションをハイライト表示し、<Enter> を押してメニューにアクセスします。

■ メモ:後で元に戻すこともできるよう、現在の起動順序を書き留めておきます。

- 3. デバイスのリスト内を移動するには、上下矢印キーを押します。
- 4. デバイスの起動優先順位を変更するには、プラス(+)またはマイナス(-)を押します。

### <span id="page-4-0"></span>忘れたパスワードの取り消し

警告:コンピュータ内部の作業を始める前に、お使いのコンピュータに付属しているガイドの安全にお使いいただくための注意事項をお読みください。安全にお使いいただくための ベストプラクティスの追加情報に関しては、規制順守ホームページ **www.dell.com/regulatory\_compliance** をご覧ください。

- 1. [作業を開始する前にの](file:///C:/data/systems/insp580/ja/sm/before.htm#wp1142684)手順に従って操作してください。
- 2. コンピュータカバーを取り外します[\(コンピュータカバーの取り外し](file:///C:/data/systems/insp580/ja/sm/cover.htm#wp1189054)を参照)。
- 3. システム基板の 3 ピンパスワードリセットジャンパの位置を確認します([システム基板のコンポーネントを](file:///C:/data/systems/insp580/ja/sm/techov.htm#wp1206583)参照)。

メモ:パスワードコネクタの位置はシステムによって異なる場合があります。

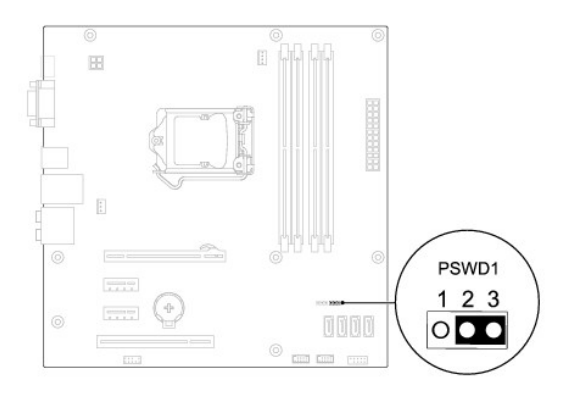

- 4. 2 ピンジャンパプラグを 2 番ピンと 3 番ピンから外し、1 番ピンと 2 番ピンに取り付けます。
- 5. コンピュータの電源を入れておよそ 5 秒待ち、電源をオフにします。必要な場合は、コンピュータの電源が完全に切れるまで電源ボタンを押し続けます。
- 6. 1 番ピンと 2 番ピンから 2 ピンジャンパプラグを外し、2 番ピンと 3 番ピンに取り付けてパスワード機能を有効にします。
- 7. コンピュータカバーを取り付けます[\(コンピュータカバーの取り付け](file:///C:/data/systems/insp580/ja/sm/cover.htm#wp1181287)を参照)。
- 8. コンピュータおよびデバイスをコンセントに接続して、電源を入れます。

### <span id="page-4-1"></span>**CMOS** 設定をリセットするには

1. [作業を開始する前にの](file:///C:/data/systems/insp580/ja/sm/before.htm#wp1142684)手順に従って操作してください。

メモ:CMOS 設定をクリアするには、コンピュータの電源プラグをコンセントから外す必要があります。

- 2. コンピュータカバーを取り外します [\(コンピュータカバーの取り外し](file:///C:/data/systems/insp580/ja/sm/cover.htm#wp1189054)を参照)。
- 3. 現在の CMOS 設定をリセットします。
	- a. システム基盤の 3 ピン CMOS リセットジャンパ の位置を確認します([システム基板のコンポーネントを](file:///C:/data/systems/insp580/ja/sm/techov.htm#wp1206583)参照)。
	- b. CMOS リセットジャンパの 2 番および 3 番ピンからジャンパプラグを取り外します。
	- c. CMOS リセットジャンパの 1 番ピンと 2 番ピンにジャンパプラグを取り付けて、約 5 秒待ちます。

<span id="page-5-1"></span>d. ジャンパプラグを取り外し、CMOS リセットジャンパの 2 番および 3 番ピンに戻します。

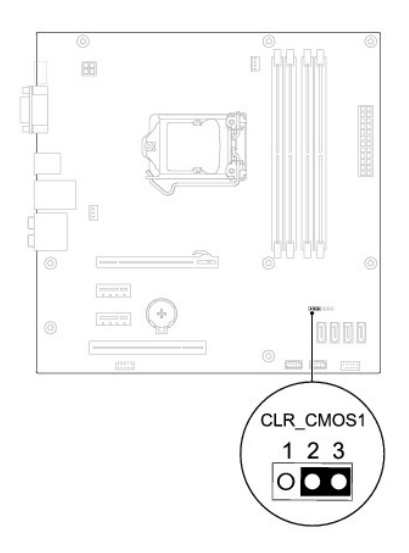

- 4. コンピュータカバーを取り付けます [\(コンピュータカバーの取り付け](file:///C:/data/systems/insp580/ja/sm/cover.htm#wp1181287)を参照)。
- 5. コンピュータおよびデバイスをコンセントに接続して、電源を入れます。

### <span id="page-5-0"></span>**BIOS** のフラッシュ

アップデートが利用可能な場合やシステム基板を交換する場合に、BIOS のフラッシュが必要な場合があります。BIOS のフラッシュを実行するには、次の手順に従います。

- 1. コンピュータの電源を入れます。
- 2. **support.dell.com/support/downloads** にアクセスします。
- 3. お使いのコンピュータに対応した BIOS アップデートファイルを選択します。
	- メモ:お使いのコンピュータのサービスタグは、シャーシ上部の後ろ側にあります。

コンピュータのサービスタグがある場合:

- a. **Enter a Tag**(タグを入力) をクリックします。
- b. **Enter a service tag:**(サービスタグを入力) フィールドにコンピュータのサービスタグを入力し、**Go**(実行) をクリックします[。手順](file:///C:/data/systems/insp580/ja/sm/setup.htm#wp1170237) 4 に進みます。

コンピュータのサービスタグがない場合:

- a. **Select Model**(製品の選択) をクリックします。
- b. **Select Your Product Family**(製品ファミリの選択) リストで製品のタイプを選択します。
- c. **Select Your Product Line**(製品ラインの選択) リストで製品のブランドを選択します。
- d. **Select Your Product Model**(製品モデルの選択) リストで製品のモデル番号を選択します。

メモ:モデルの選択を誤り、もう一度やり直したい場合は、メニューの右上にある **Start Over**(最初からやり直す) をクリックします。

- e. **Confirm**(確認) をクリックします。
- 4. 選択した項目の一覧が画面に表示されます。**BIOS** をクリックします。
- 5. **Download Now**(今すぐダウンロードする) をクリックして、最新の BIOS ファイルをダウンロードします。

**File Download**(ファイルのダウンロード)ウィンドウが表示されます。

- 6. ファイルをデスクトップに保存する場合は、**Save**(保存)をクリックします。ファイルがデスクトップにダウンロードされます。
- 7. **Download Complete**(ダウンロード終了)ウィンドウが表示されたら、**Close**(閉じる)をクリックします。

ファイルのアイコンがデスクトップに表示され、ダウンロードした BIOS アップデートファイルと同じ名前が付きます。

8. デスクトップ上のファイルのアイコンをダブルクリックし、画面に表示される指示に従って操作します。

### <span id="page-7-0"></span>作業を開始する前に **Dell™ Inspiron™ 580** サービスマニュアル

- [仕様](#page-7-1)
- [推奨する工具とツール](#page-7-2)
- [コンピュータの電源を切る](#page-7-3)
- [安全にお使いいただくための注意](#page-7-4)

このマニュアルでは、お使いのコンピュータのコンポーネントを取り外したり、取り付けたりする手順について説明します。特に指示がない限り、それぞれの手順では以下の条件を満たしていることを前提 とします。

- 1 [コンピュータの電源を切ると](#page-7-3)[安全にお使いいただくための注意の](#page-7-4)手順をすでに完了していること。
- l コンピュータに付属している安全に関する情報を読んでいること。
- l コンポーネントを交換するか、または別途購入している場合は、取り外し手順と逆の順番で取り付けができること。

### <span id="page-7-1"></span>仕様

お使いのコンピュータの仕様については、**support.dell.com/manuals** の仕様を参照してください。

## <span id="page-7-2"></span>推奨する工具とツール

このドキュメントで説明する操作には、以下のようなツールが必要です。

- 1 小型のプラスドライバ
- 1 細めのマイナスドライバ
- <sup>l</sup> BIOS 実行プログラムのアップデートは **support.jp.dell.com** で入手できます。

## <span id="page-7-3"></span>コンピュータの電源を切る

注意: データの損失を防ぐため、開いているすべてのファイルを保存してから閉じ、実行中のすべてのプログラムを終了してから、コンピュータの電源を切ります。

- 1. 開いているすべてのファイルを保存して閉じ、実行中のすべてのプログラムを終了します。
- 2. コンピュータの電源を切ります。

Windows Vista<sup>®</sup> の場合

スタート タ、矢印 2 の順にクリックしてから、シャットダウン をクリックします。

Windows<sup>®</sup> 7 の場合

スタート タ 、シャットダウンの順にクリックします。

- 3. オペレーティングシステムのシャットダウン処理が完了すると、コンピュータの電源が切れます。
- 4. コンピュータの電源が切れていることを確認します。オペレーティングシステムをシャットダウンしてもコンピュータの電源が自動的に切れない場合は、コンピュータの電源が切れるまで電源ボタン を押し続けてください。

### <span id="page-7-4"></span>安全にお使いいただくための注意

コンピュータの損傷を防ぎ、ご自身を危険から守るため、次の安全に関する注意事項に従ってください。

警告:コンピュータ内部の作業を始める前に、お使いのコンピュータに付属しているガイドの安全にお使いいただくための注意事項をお読みください。安全にお使いいただくための ベストプラクティスの追加情報に関しては、規制順守ホームページ **www.dell.com/regulatory\_compliance** をご覧ください。

注意:コンピュータシステムの修理は、資格を持っているサービス技術者のみが行ってください。デルが許可していない修理による損傷は、保証できません。

- 注意 :ケーブルを外すときは、コネクタまたはコネクタのブルタブを持ち、ケーブル自身を引っ張らないでください。ケーブルによっては、ロックタブ付きのコネクタがあるケーブル<br>もあります。このタイプのケーブルを取り外すときは、ロックタブを押し入れてからケーブルを抜きます。コネクタを抜く際には、コネクタピンを曲げないように、まっすぐ引き抜いて<br>ください。また、ケーブルを接続する際は、両方のコネクタの向きが合っていることを確認してください。
- △ 注意:コンピュータの損傷を防ぐため、コンピュータ内部の作業を始める前に、次の手順を実行します。
- 1. コンピュータのカバーに傷がつかないように、作業台が平らであり、汚れていないことを確認します。
- 2. コンピュータの電源を切ります ([コンピュータの電源を切るを](#page-7-3)参照)。
- △ 注意:ネットワークケーブルを取り外すには、まずケーブルのプラグをコンピュータから外し、次にケーブルをネットワークデバイスから外します。
- 3. 電話ケーブルやネットワークケーブルをすべてコンピュータから取り外します。
- 4. コンピュータ、および取り付けられているすべてのデバイスをコンセントから外します。
- 5. 取り付けられているすべてのデバイスをコンピュータから外します。
- 6. オプションのメディアカードリーダーにカードが挿入されている場合は、押し出して取り出します。
- 7. システムがコンセントから外されている状態で電源ボタンをしばらく押し続けて、システム基板の静電気を除去します。

# 注意 :コンピュータ内部の部品に触れる前に、コンピュータ背面の金属部など塗装されていない金属面に触れて、身体の静電気を除去してください。 作業中も、定期的に塗装され<br>ていない金属面に触れて、内蔵コンポーネントを損傷するおそれのある静電気を逃がしてください。

# <span id="page-9-0"></span>前面ベゼル

**Dell™ Inspiron™ 580** サービスマニュアル

- [前面ベゼルの取り外し](#page-9-1)
- [前面ベゼルの取り付け](#page-9-2)
- 警告:コンピュータ内部の作業を始める前に、お使いのコンピュータに付属しているガイドの安全にお使いいただくための注意事項をお読みください。安全にお使いいただくための ベストプラクティスの追加情報に関しては、規制順守ホームページ **www.dell.com/regulatory\_compliance** をご覧ください。
- ▲ 警告:感電防止のため、カバーを取り外す前にコンピュータの電源プラグを必ずコンセントから抜いてください。
- 警告:カバー(コンピュータカバー、ベゼル、フィラーブラケット、ドライブベイカバーなど)が **1** つでも取り外された状態で、コンピュータを使用しないでください。
- 注意:コンピュータシステムの修理は、資格を持っているサービス技術者のみが行ってください。**Dell™** が許可していない修理による損傷は、保証の対象となりません。

### <span id="page-9-1"></span>前面ベゼルの取り外し

- 1. [作業を開始する前にの](file:///C:/data/systems/insp580/ja/sm/before.htm#wp1142684)手順に従って操作してください。
- 2. コンピュータカバーを取り外します [\(コンピュータカバーの取り外し](file:///C:/data/systems/insp580/ja/sm/cover.htm#wp1189054)を参照)。
- 3. 前面ベゼルグリップを 1 つずつつかんで引き上げ、前面パネルから外します。
- 4. コンピュータ前面から前面ベゼルを回転させて引き離し、前面ベゼル留め具をドライブベイカバーから外します。

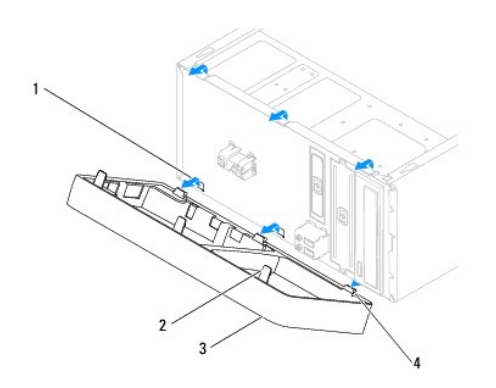

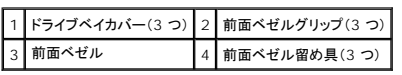

5. 前面ベゼルを安全な場所に置いておきます。

### <span id="page-9-2"></span>前面ベゼルの取り付け

- 1. [作業を開始する前にの](file:///C:/data/systems/insp580/ja/sm/before.htm#wp1142684)手順に従って操作してください。
- 2. 前面ベゼル留め具をドライブベイカバーに合わせて差し込みます。
- 3. 前面ベゼルをコンピュータに回転させながら取り付け、前面ベゼルグリップを所定の位置にはめ込みます。
- 4. コンピュータカバーを取り付けます [\(コンピュータカバーの取り付け](file:///C:/data/systems/insp580/ja/sm/cover.htm#wp1181287)を参照)。

<sup>5.</sup> コンピュータとデバイスをコンセントに接続して、電源を入れます。

#### <span id="page-11-0"></span>**PCI** および **PCI Express** カード **Dell™ Inspiron™ 580** サービスマニュアル

- [カード固定ブラケットの取り外し](#page-11-1)
- [カード固定ブラケットの取り付け](#page-11-2)
- PCI カードおよび PCI Express [カードの取り外し](#page-12-0)
- PCI カードおよび PCI Express [カードの取り付け](#page-13-0)
- PCI カードまたは PCI Express [カードの取り外しまたは取り付け後のコンピュータの設定](#page-14-0)
- 警告:コンピュータ内部の作業を始める前に、お使いのコンピュータに付属しているガイドの安全にお使いいただくための注意事項をお読みください。安全にお使いいただくための ベストプラクティスの追加情報に関しては、規制順守ホームページ **www.dell.com/regulatory\_compliance** をご覧ください。
- ▲ 警告:感電防止のため、カバーを取り外す前にコンピュータの電源プラグを必ずコンセントから抜いてください。

<mark>△ ●</mark> 普:カバー(コンピュータカバー、ペゼル、フィラーブラケット、ドライブベイカバーなど)が 1 つでも取り外された状態で、コンピュータを使用しないでください。

注意:コンピュータシステムの修理は、資格を持っているサービス技術者のみが行ってください。**Dell™** が許可していない修理による損傷は、保証の対象となりません。

## <span id="page-11-1"></span>カード固定ブラケットの取り外し

- 1. [作業を開始する前にの](file:///C:/data/systems/insp580/ja/sm/before.htm#wp1142684)手順に従って操作してください。
- 2. コンピュータカバーを取り外します [\(コンピュータカバーの取り外し](file:///C:/data/systems/insp580/ja/sm/cover.htm#wp1189054)を参照)。
- 3. カード固定ブラケットをシャーシに固定しているネジを外します。
- 4. カード固定ブラケットを持ち上げて取り外し、安全な場所に置いておきます。

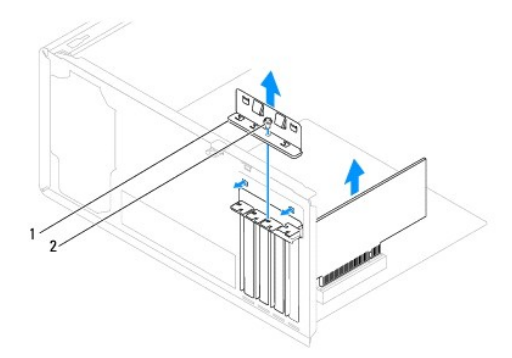

1 カード固定ブラケット 2 ネジ

### <span id="page-11-2"></span>カード固定ブラケットの取り付け

- 1. [作業を開始する前にの](file:///C:/data/systems/insp580/ja/sm/before.htm#wp1142684)手順に従って操作してください。
- 2. カード固定ブラケットを取り付け、次の点を確認します。
	- 1 ガイド留め具がガイド切り込みと揃っていること
	- 1 すべてのカードとフィラーブラケットの上端が位置合わせバーと平らに揃っている。
	- 1 カードの上部の切り込みまたはフィラーブラケットが、位置合わせガイドと合っている

<span id="page-12-1"></span>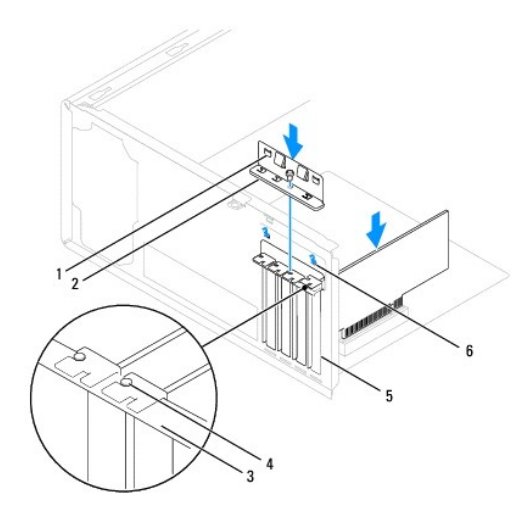

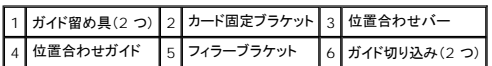

3. ネジを締めて、カード固定ブラケットをシャーシに固定します。

# <span id="page-12-0"></span>**PCI** カードおよび **PCI Express** カードの取り外し

- 1. [作業を開始する前にの](file:///C:/data/systems/insp580/ja/sm/before.htm#wp1142684)手順に従って操作してください。
- 2. コンピュータカバーを取り外します [\(コンピュータカバーの取り外し](file:///C:/data/systems/insp580/ja/sm/cover.htm#wp1189054)を参照)。
- 3. カード固定ブラケットを取り外します ([カード固定ブラケットの取り外しを](#page-11-1)参照)。
- 4. 必要に応じてカードに接続されているケーブルを取り外し、カードを取り出します。
	- <sup>l</sup> PCI カードまたは PCI Express x1 カードの場合は、カード上端の角をつかんでコネクタからゆっくり引き抜きます。
	- <sup>l</sup> PCI Express x16 カードの場合は、固定装置を押し下げながら、カード上端の角をつかんでコネクタからゆっくり引き抜きます。

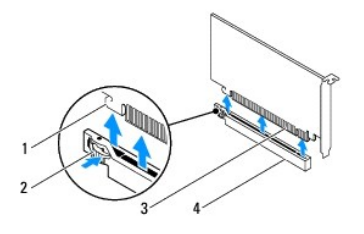

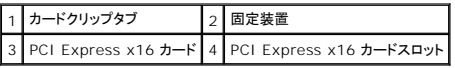

5. カードを取り外したままにする場合、空のカードスロット開口部にフィラーブラケットを取り付けます。

メモ:コンピュータの FCC 認証を満たすため、フィラーブラケットを空のカードスロット開口部に取り付ける必要があります。また、フィラーブラケットを装着すると、コンピュータをほこりや ゴミから保護できます。

- <span id="page-13-1"></span>6. カード固定ブラケットを取り付けます ([カード固定ブラケットの取り付けを](#page-11-2)参照)。
- 7. コンピュータカバーを取り付けます [\(コンピュータカバーの取り付け](file:///C:/data/systems/insp580/ja/sm/cover.htm#wp1181287)を参照)。
- 8. コンピュータとデバイスをコンセントに接続して、電源を入れます。
- 9. カードのドライバをオペレーティングシステムから削除します。
- 10. 削除手順を完了するには、PCI カードまたは PCI Express [カードの取り外しまたは取り付け後のコンピュータの設定](#page-14-0)を参照してください。

### <span id="page-13-0"></span>**PCI** カードおよび **PCI Express** カードの取り付け

- 1. [作業を開始する前にの](file:///C:/data/systems/insp580/ja/sm/before.htm#wp1142684)手順に従って操作してください。
- 2. コンピュータカバーを取り外します [\(コンピュータカバーの取り外し](file:///C:/data/systems/insp580/ja/sm/cover.htm#wp1189054)を参照)。
- 3. カード固定ブラケットを取り外します ([カード固定ブラケットの取り外しを](#page-11-1)参照)。
- 4. 新しいカードを取り付ける場合は、カードスロット開口部に取り付けられているフィラーブラケットを外します。
- 5. カードを取り付ける準備をします。

カードの設定、内部の接続、またはお使いのコンピュータに合わせたカードのカスタマイズの情報については、カードに付属しているマニュアルを参照してください。

6. PCI Express カードを x16 カードコネクタに取り付ける場合は、固定スロットが固定タブと合わさるようにしてカードを置きます。

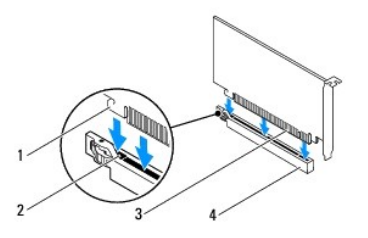

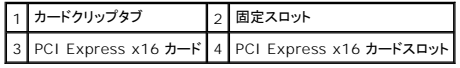

7. カードをコネクタに置き、しっかりと下に押します。カードがスロットにしっかりと装着されているか確認します。

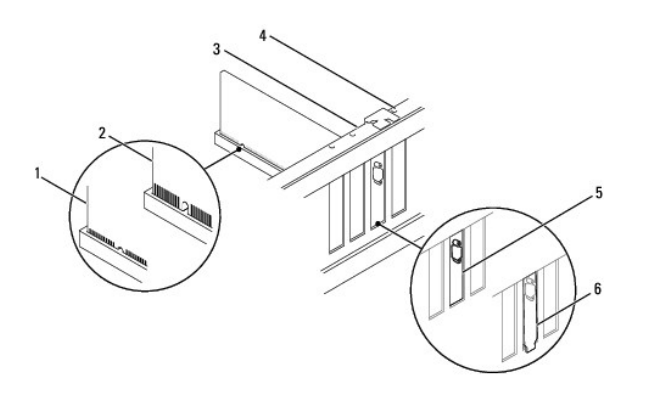

 $\boxed{1}$ カードが完全にはめ込まれた状態 $\boxed{2}$ カードが完全にはめ込まれていない状態 $\boxed{3}$ 位置合わせバー

<span id="page-14-1"></span>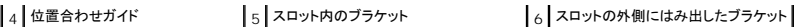

- 8. カード固定ブラケットを取り付けます([カード固定ブラケットの取り付けを](#page-11-2)参照)。
- 9. 必要なすべてのケーブルをカードに接続します。

カードのケーブル接続については、カードに付属のマニュアルを参照してください。

# 注意 : カードケーブルは、カードの上や後ろを通して配線しないでください。ケーブルをカードの上を通して配線すると、コンピュータカバーが正しく閉まらなくなったり、装置に損<br>傷を与える恐れがあります。

10. コンピュータカバーを取り付けます[\(コンピュータカバーの取り付け](file:///C:/data/systems/insp580/ja/sm/cover.htm#wp1181287)を参照)。

- 11. コンピュータとデバイスをコンセントに接続して、電源を入れます。
- 12. インストールを完了するには、PCI カードまたは PCI Express [カードの取り外しまたは取り付け後のコンピュータの設定](#page-14-0)を参照してください。

## <span id="page-14-0"></span>**PCI** カードまたは **PCI Express** カードの取り外しまたは取り付け後のコンピュータの設定

メモ:外付けコネクタの位置については『セットアップガイド』 を参照してください。 お使いのカード用のドライバおよびソフトウェアのインストールについては、カードに付属のマニュアルを参照して ください。

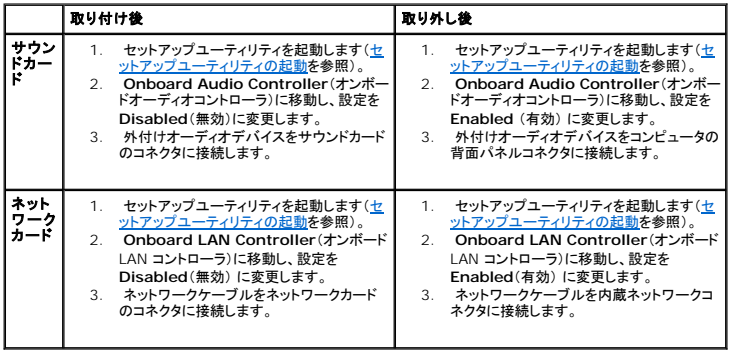

<span id="page-15-0"></span>バッテリ **Dell™ Inspiron™ 580** サービスマニュアル

● [バッテリの取り外し](#page-15-1)

**● [バッテリの取り付け](#page-15-2)** 

警告:コンピュータ内部の作業を始める前に、お使いのコンピュータに付属しているガイドの安全にお使いいただくための注意事項をお読みください。安全にお使いいただくための ベストプラクティスの追加情報に関しては、規制順守ホームページ **www.dell.com/regulatory\_compliance** をご覧ください。

警告 :新しいパッテリを取り付ける場合 、正しく取り付けてください。破裂する場合があります。 交換するパッテリは、 デルが推奨する型 、または同等の製品をご利用ください。 使用<br>済みのパッテリは、製造元の指示に従って廃棄してください。

▲ 警告:感電防止のため、カバーを取り外す前にコンピュータの電源プラグを必ずコンセントから抜いてください。

警告:カバー(コンピュータカバー、ベゼル、フィラーブラケット、ドライブベイカバーなど)が **1** つでも取り外された状態で、コンピュータを使用しないでください。

注意:コンピュータシステムの修理は、資格を持っているサービス技術者のみが行ってください。**Dell™** が許可していない修理による損傷は、保証の対象となりません。

### <span id="page-15-1"></span>バッテリの取り外し

- <span id="page-15-3"></span>1. 新しいバッテリを取り付けた後で正しい設定に戻すことができるように、セットアップユーティリティの画面をすべて記録します[\(セットアップユーティリティ](file:///C:/data/systems/insp580/ja/sm/setup.htm#wp1160258)を参照)。
- 2. [作業を開始する前にの](file:///C:/data/systems/insp580/ja/sm/before.htm#wp1142684)手順に従って操作してください。
- 3. コンピュータカバーを取り外します [\(コンピュータカバーの取り外し](file:///C:/data/systems/insp580/ja/sm/cover.htm#wp1189054)を参照)。
- 4. バッテリソケットの位置を確認します[\(システム基板のコンポーネント](file:///C:/data/systems/insp580/ja/sm/techov.htm#wp1206583)を参照)。

注意 : 先端の鋭くない道具を使用してパッテリをソケットから取り出す場合、道具がシステム基板に触れないよう注意してください。必ず、パッテリとソケットの間に道具を確実に<br>挿入してから、パッテリを外します。これらの手順を踏まないと、パッテリソケットが外れたり、システム基板の回路を切断するなど、システム基板に損傷を与える恐れがありま<br>す。

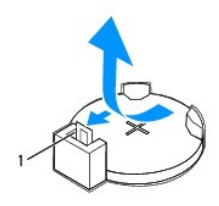

1 バッテリリリースレバー

5. バッテリリリースレバーを押してバッテリを取り外します。

### <span id="page-15-2"></span>バッテリの取り付け

- 1. [作業を開始する前にの](file:///C:/data/systems/insp580/ja/sm/before.htm#wp1142684)手順に従って操作してください。
- 2. バッテリ(CR2032)の「+」側を上に向けて新しいバッテリをソケットに挿入し、バッテリを所定の位置にカチッとはめ込みます。

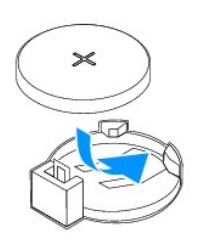

- 3. コンピュータカバーを取り付けます (<u>コンピュータカバーの取り付け</u>を参照)。
- 4. コンピュータとデバイスをコンセントに接続して、電源を入れます。
- 5. セットアップユーティリティを起動して(<u>セットアップユーティリティの起動</u>を参照)、<u>手順 1</u> で記録した設定に戻します。

### <span id="page-17-0"></span>コンピュータカバー **Dell™ Inspiron™ 580** サービスマニュアル

● [コンピュータカバーの取り外し](#page-17-1) **● [コンピュータカバーの取り付け](#page-17-2)** 

- 警告:コンピュータ内部の作業を始める前に、お使いのコンピュータに付属しているガイドの安全にお使いいただくための注意事項をお読みください。安全にお使いいただくための ベストプラクティスの追加情報に関しては、規制順守ホームページ **www.dell.com/regulatory\_compliance** をご覧ください。
- 
- $\triangle$ 警告:感電防止のため、カバーを取り外す前にコンピュータの電源プラグを必ずコンセントから抜いてください。
- 警告:カバー(コンピュータカバー、ベゼル、フィラーブラケット、ドライブベイカバーなど)が **1** つでも取り外された状態で、コンピュータを使用しないでください。
- 注意:コンピュータシステムの修理は、資格を持っているサービス技術者のみが行ってください。**Dell™** が許可していない修理による損傷は、保証の対象となりません。
- 注意:カバーを開いた状態でシステムの作業ができるように、広さ **30 cm**(**1** フィート)以上の十分なスペースが作業台にあることを確認してください。

### <span id="page-17-1"></span>コンピュータカバーの取り外し

- 1. [作業を開始する前にの](file:///C:/data/systems/insp580/ja/sm/before.htm#wp1142684)手順に従って操作してください。
- 2. コンピュータカバーを上向きにして、コンピュータを横に倒します。
- 3. ドライバを使用して、コンピュータカバーをシャーシに固定している 2 本のネジを外します。
- 4. コンピュータカバーをコンピュータの前面から引き出し、持ち上げて外します。

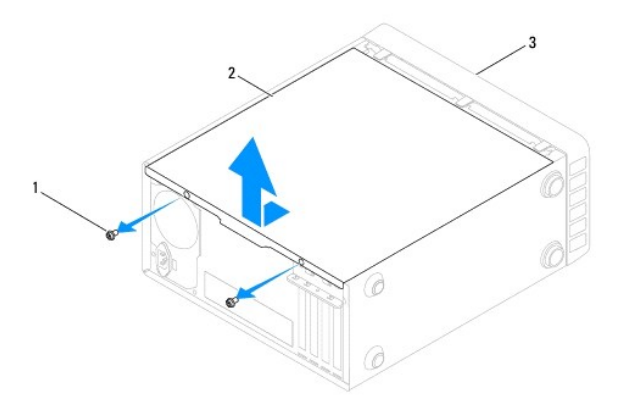

### 1 ネジ(2) 2 コンピュータカバー 3 コンピュータの正面

5. カバーを安全な場所に置いておきます。

### <span id="page-17-2"></span>コンピュータカバーの取り付け

- 1. [作業を開始する前にの](file:///C:/data/systems/insp580/ja/sm/before.htm#wp1142684)手順に従って操作してください。
- 2. すべてのケーブルがしっかり接続され、ケーブルが邪魔にならない場所に束ねられているか確認します。
- 3. コンピュータの内部に工具や余った部品が残っていないか確認します。
- 4. コンピュータカバー下部のタブを、コンピュータの縁にあるスロットに合わせます。
- 5. コンピュータカバーを押し下げ、コンピュータの前面方向にスライドさせます。カチッという感触があれば、カバーがしっかりはめ込まれています。
- 6. カバーが正しく取り付けられたことを確認します。
- 7. ドライバを使用して 2 本のネジを締め、コンピュータカバーをシャーシに固定します。

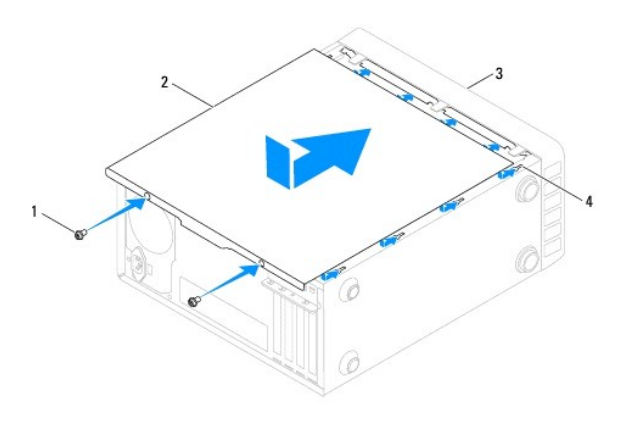

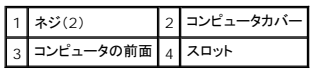

8. コンピュータを直立させます。

# 注意:システムの通気孔がどれもふさがれていないことを確認します。通気孔がふさがれていると、オーバーヒートによって重大な問題が発生するおそれがあります。

<span id="page-19-0"></span>プロセッサ

**Dell™ Inspiron™ 580** サービスマニュアル

**● [プロセッサの取り外し](#page-19-1)** 

**● [プロセッサの取り付け](#page-20-0)** 

- 警告:コンピュータ内部の作業を始める前に、お使いのコンピュータに付属しているガイドの安全にお使いいただくための注意事項をお読みください。安全にお使いいただくための ベストプラクティスの追加情報に関しては、規制順守ホームページ **www.dell.com/regulatory\_compliance** をご覧ください。
- ▲ 警告:感電防止のため、カバーを取り外す前にコンピュータの電源プラグを必ずコンセントから抜いてください。

**△△ 警告:カバー(コンピュータカバー、ベゼル、フィラーブラケット、ドライブベイカバーなど)が 1 つでも取り外された状態で、コンピュータを使用しないでください。** 

△ 注意:コンピュータシステムの修理は、資格を持っているサービス技術者のみが行ってください。デルが許可していない修理による損傷は、保証できません。

注意 :ハードウェアの取り外しと取り付けに慣れている方以外は、次の手順を実行しないことをお勧めします。これらの手順を誤って実行すると、システム基板に損傷を与えるお<br>それがあります。技術的なサービスに関する情報については『セットアップガイド』を参照してください。

### <span id="page-19-1"></span>プロセッサの取り外し

- 1. [作業を開始する前にの](file:///C:/data/systems/insp580/ja/sm/before.htm#wp1142684)手順に従って操作してください。
- 2. コンピュータカバーを取り外します [\(コンピュータカバーの取り外し](file:///C:/data/systems/insp580/ja/sm/cover.htm#wp1189054)を参照)。

注意:ヒートシンクアセンブリにはプラスチック製のシールドが付いていますが、通常の動作中に高温になる場合があります。十分な時間を置いて温度が下がったのを確認してか ら、ヒートシンクアセンブリに触るようにします。

3. コンピュータから、プロセッサファンおよびヒートシンクアセンブリを取り外します[\(プロセッサファンおよびヒートシンクアセンブリの取り外しを](file:///C:/data/systems/insp580/ja/sm/fan.htm#wp1180146)参照)。

■ メモ:新しいプロセッサに新しいヒートシンクが必要な場合を除き、プロセッサ交換の際には元のヒートシンクアセンブリを再使用します。

- 4. リリースレバーを押し下げ、次に外側へ引いてレバーを固定しているタブから外します。
- 5. リリースレバーを完全に延ばしてプロセッサカバーを開きます。

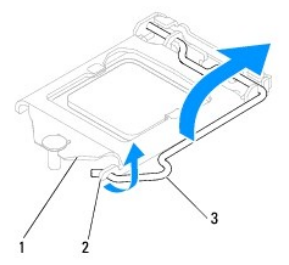

1 プロセッサカバー 2 タブ 3 リリースレバー

△ 注意:プロセッサを取り外す際、ソケット内側のピンに触れたり、ピンの上に物を落としたりしないでください。

6. プロセッサを慎重に持ち上げてソケットから外します。

新しいプロセッサをソケットにすぐに取り付けられるよう、リリースレバーはリリース位置に広げたままにしておきます。

<span id="page-20-1"></span>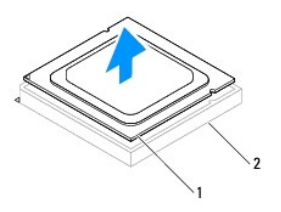

1 プロセッサ 2 ソケット

### <span id="page-20-0"></span>プロセッサの取り付け

- △ 注意:コンピュータ背面の塗装されていない金属面に触れて、身体から静電気を除去してください。
- △ 注意:プロセッサを交換する際は、ソケット内側のピンに触れたり、ピンの上に物を落とさないようにしてください。
- 1. [作業を開始する前にの](file:///C:/data/systems/insp580/ja/sm/before.htm#wp1142684)手順に従って操作してください。
- 2. 新しいプロセッサをパッケージから取り出します。その際、プロセッサの底部に触れないように注意してください。

注意:コンピュータの電源を入れるときにプロセッサとコンピュータに修復できないような損傷を与えないため、プロセッサをソケットに正しく装着してください。

- 3. ソケット上のリリースレバーが完全に開いていない場合、その位置まで動かします。
- 4. プロセッサの位置合わせ用切り込みをソケットの位置合わせタブに向けます。
- 5. プロセッサとソケットの 1 番ピンの角を合わせます。
- △ 注意:損傷を防ぐため、プロセッサとソケットが正しく揃っているか確認してください。プロセッサを取り付ける際に無理に力を加えないでください。

プロセッサをソケットに軽く置いて、プロセッサが正しい位置にあるか確認します。

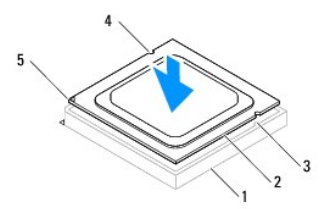

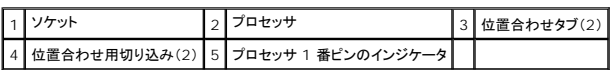

#### △ 注意:プロセッサカバーの切り込みが位置あわせポストの下にあることを確認してください。

- 6. プロセッサがソケットに完全に装着されたら、プロセッサカバーを閉じます。
- 7. リリースレバーを下向きに回してプロセッサカバーのタブの下にくるようにします。

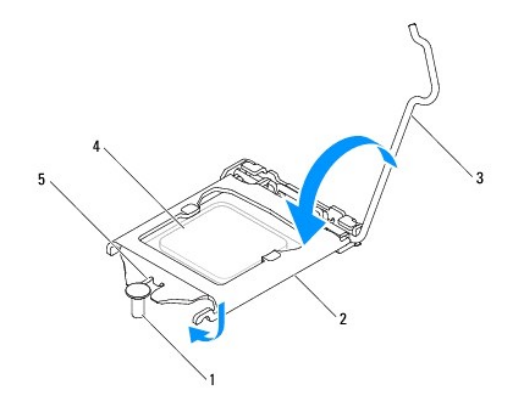

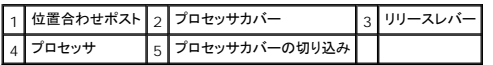

8. ヒートシンク底面に塗布されているサーマルグリースを拭き取ります。

# 注意 :サーマルグリースを新たに塗布します。サーマルグリースの塗り直しは、適切な熱接合を保つためにきわめて重要です。 適切な熱接合は、プロセッサの最善の動作を維持<br>する上で必須の条件です。

- 9. プロセッサの上面にサーマルグリースを新たに塗布します。
- 10. プロセッサファンおよびヒートシンクアセンブリを取り付けます([プロセッサファンおよびヒートシンクアセンブリの取り付けを](file:///C:/data/systems/insp580/ja/sm/fan.htm#wp1193789)参照)。
- △ 注意:プロセッサファンおよびヒートシンクアセンブリが正しく配置され、しっかりと固定されていることを確認します。
- 11. コンピュータカバーを取り付けます(<u>コンピュータカバーの取り付け</u>を参照)。
- 12. コンピュータおよびデバイスをコンセントに接続して、電源を入れます。

<span id="page-22-0"></span>ドライブ **Dell™ Inspiron™ 580** サービスマニュアル

- [ハードディスクドライブ](#page-22-1)
- [メディアカードリーダー](#page-23-0)
- [光学ドライブ](#page-24-0)
- 警告:コンピュータ内部の作業を始める前に、お使いのコンピュータに付属しているガイドの安全にお使いいただくための注意事項をお読みください。安全にお使いいただくための ベストプラクティスの追加情報に関しては、規制順守ホームページ **www.dell.com/regulatory\_compliance** をご覧ください。
- ▲ 警告:感電防止のため、カバーを取り外す前にコンピュータの電源プラグを必ずコンセントから抜いてください。
- 警告:カバー(コンピュータカバー、ベゼル、フィラーブラケット、ドライブベイカバーなど)が **1** つでも取り外された状態で、コンピュータを使用しないでください。

注意:コンピュータシステムの修理は、資格を持っているサービス技術者のみが行ってください。**Dell™** が許可していない修理による損傷は、保証の対象となりません。

# <span id="page-22-1"></span>ハードディスクドライブ

ハードディスクドライブの取り外し

注意:残しておきたいデータを保存しているハードディスクドライブを交換する場合は、ファイルのバックアップを取ってから、以下の手順を開始します。

- 1. [作業を開始する前にの](file:///C:/data/systems/insp580/ja/sm/before.htm#wp1142684)手順に従って操作してください。
- 2. コンピュータカバーを取り外します [\(コンピュータカバーの取り外し](file:///C:/data/systems/insp580/ja/sm/cover.htm#wp1189054)を参照)。
- 3. 電源ケーブルとデータケーブルをハードディスクドライブから外します。
- 4. ハードディスクドライブをドライブパネルに固定している 4 本のネジを外します。

注意:ハードディスクドライブの取り外しまたは取り付けの際、ハードディスクドライブの回路基板に傷を付けないように注意してください。

5. ハードディスクドライブをコンピュータの背面方向に引き出します。

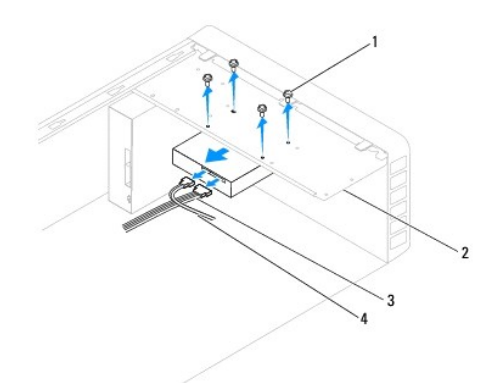

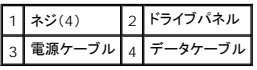

6. ハードディスクドライブの取り外しによってドライブ構成が変更になる場合は、セットアップユーティリティでその変更を必ず反映してください([セットアップユーティリティを](file:///C:/data/systems/insp580/ja/sm/setup.htm#wp1160258)参照)。

ハードディスクドライブの取り付け

- 1. [作業を開始する前にの](file:///C:/data/systems/insp580/ja/sm/before.htm#wp1142684)手順に従って操作してください。
- 2. ドライブのマニュアルを参照して、ドライブがお使いのコンピュータに合わせて設定されているか確認します。
- 3. ハードディスクドライブをハードディスクドライブベイに挿入します。
- 4. ハードディスクドライブとドライブパネルの位置を合わせ、4 本のネジを締めて、ドライブをドライブパネルに固定します。
- 5. 電源ケーブルとデータケーブルをハードディスクドライブに接続します。
- 6. すべてのケーブルをチェックし、ケーブルが正しく接続されてしっかりと固定されていることを確認します。
- 7. コンピュータカバーを取り付けます [\(コンピュータカバーの取り付け](file:///C:/data/systems/insp580/ja/sm/cover.htm#wp1181287)を参照)。
- 8. コンピュータとデバイスをコンセントに接続して、電源を入れます。
- 9. ハードディスクドライブの動作に必要なソフトウェアをインストールする手順については、ハードディスクドライブに付属のマニュアルを参照してください。
- 10. セットアップユーティリティで、ドライブ構成の変更を確認します[\(セットアップユーティリティの起動を](file:///C:/data/systems/insp580/ja/sm/setup.htm#wp1160276)参照)。

# <span id="page-23-0"></span>メディアカードリーダー

### メディアカードリーダーの取り外し

- 1. <u>作業を開始する前に</u>の手順に従って操作してください。
- 2. コンピュータカバーを取り外します [\(コンピュータカバーの取り外し](file:///C:/data/systems/insp580/ja/sm/cover.htm#wp1189054)を参照)。
- 3. 前面ベゼルを取り外します([前面ベゼルの取り外し](file:///C:/data/systems/insp580/ja/sm/bezel.htm#wp1181855)を参照)。
- 4. FlexBay USB ケーブルをシステム基板上の USB コネクタから外します[\(システム基板のコンポーネント](file:///C:/data/systems/insp580/ja/sm/techov.htm#wp1206583)を参照)。
- 5. メディアカードリーダーをドライブパネルに固定している 2 本のネジを外します。
- 6. メディアカードリーダーをコンピュータの前面から引き出します。

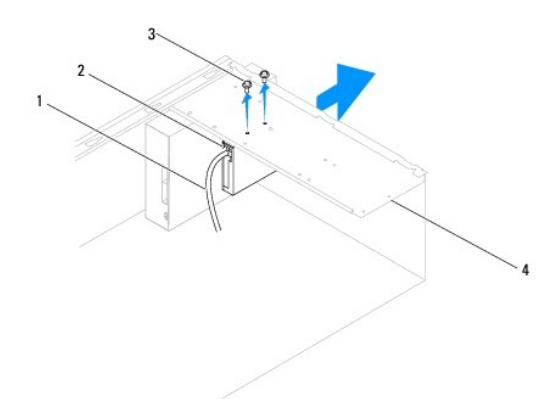

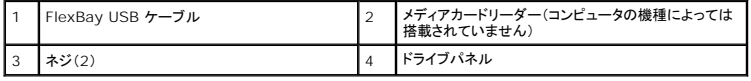

### メディアカードリーダーの取り付け

- 1. [作業を開始する前にの](file:///C:/data/systems/insp580/ja/sm/before.htm#wp1142684)手順に従って操作してください。
- 2. 新しいメディアカードリーダーを取り付ける場合は、取り外しメタルプレートを取り外します。プラスドライバの先端を取り外しメタルプレートのスロットに合わせ、ドライバを外側に回転させてメタル プレートを破り、取り外します。

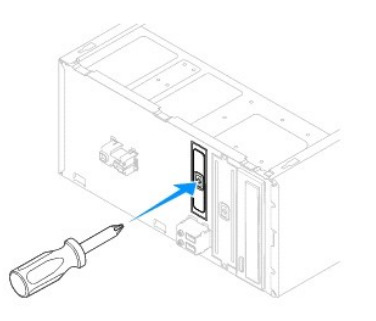

- 3. メディアカードリーダーを FlexBay スロットの所定の位置に慎重に挿入します。
- 4. メディアカードリーダーのネジ穴を、ドライブパネルのネジ穴と合わせます。
- 5. 2 本のネジを締めて、メディアカードリーダーをドライブパネルに固定します。

メモ:FlexBay USB ケーブルを接続するのは、メディアカードリーダーを取り付けた後にしてください。

- 6. FlexBay USB ケーブルをシステム基板上の USB コネクタに接続します([システム基板のコンポーネントを](file:///C:/data/systems/insp580/ja/sm/techov.htm#wp1206583)参照)。
- 7. 前面ベゼルを取り付けます([前面ベゼルの取り付け](file:///C:/data/systems/insp580/ja/sm/bezel.htm#wp1181929)を参照)。
- 8. コンピュータカバーを取り付けます [\(コンピュータカバーの取り付け](file:///C:/data/systems/insp580/ja/sm/cover.htm#wp1181287)を参照)。
- 9. コンピュータとデバイスをコンセントに接続して、電源を入れます。

### <span id="page-24-0"></span>光学ドライブ

#### 光学ドライブの取り外し

- 1. <u>作業を開始する前に</u>の手順に従って操作してください。
- 2. コンピュータカバーを取り外します [\(コンピュータカバーの取り外し](file:///C:/data/systems/insp580/ja/sm/cover.htm#wp1189054)を参照)。
- 3. 前面ベゼルを取り外します([前面ベゼルの取り外し](file:///C:/data/systems/insp580/ja/sm/bezel.htm#wp1181855)を参照)。
- 4. 電源ケーブルとデータケーブルを光学ドライブの背面から取り外します。

メモ:この時点で別の光学ドライブを取り付けない場合は、データケーブルのもう一方の端をシステム基板から外して保管しておきます。保管したデータケーブルは、後ほど光学ドライブ<br>を取り付けるときに使用します。

- 5. 光学ドライブをドライブパネルに固定している 2 本のネジを外します。
- 6. 光学ドライブを押してスライドさせ、コンピュータの前面から取り出します。

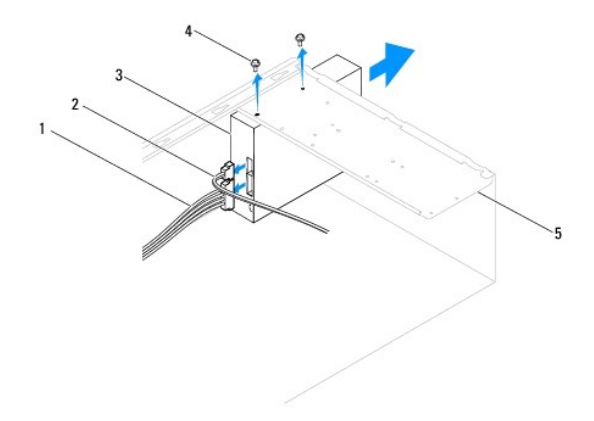

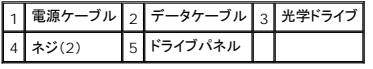

- 7. 前面ベゼルを取り付けます([前面ベゼルの取り付け](file:///C:/data/systems/insp580/ja/sm/bezel.htm#wp1181929)を参照)。
- 8. コンピュータカバーを取り付けます [\(コンピュータカバーの取り付け](file:///C:/data/systems/insp580/ja/sm/cover.htm#wp1181287)を参照)。
- 9. コンピュータとデバイスをコンセントに接続して、電源を入れます。
- 10. セットアップユーティリティでドライブを構成します(<u>セットアップオプション</u>を参照)。

### 光学ドライブの取り付け

- 1. [作業を開始する前にの](file:///C:/data/systems/insp580/ja/sm/before.htm#wp1142684)手順に従って操作してください。
- 2. コンピュータの前面から、光学ドライブをドライブベイに慎重に挿入します。
- 3. 光学ドライブのネジ穴を、ドライブパネルのネジ穴に合わせます。
- 4. 2 本のネジを締めて、光学ドライブをドライブパネルに固定します。
- 5. 電源ケーブルとデータケーブルを光学ドライブに接続します。
- 6. データケーブルをシステム基盤コネクタから取り外している場合は、接続します([システム基板のコンポーネントを](file:///C:/data/systems/insp580/ja/sm/techov.htm#wp1206583)参照)。
- 7. 前面ベゼルを取り付けます(<u>[前面ベゼルの取り付け](file:///C:/data/systems/insp580/ja/sm/bezel.htm#wp1181929)</u>を参照)。
- 8. コンピュータカバーを取り付けます [\(コンピュータカバーの取り付け](file:///C:/data/systems/insp580/ja/sm/cover.htm#wp1181287)を参照)。
- 9. コンピュータおよびデバイスをコンセントに接続して、電源を入れます。 光学ドライブの動作に必要なソフトウェアをインストールする手順については、光学ドライブに付属のマニュアルを参照してください。
- 10. セットアップユーティリティで、ドライブ構成の変更を確認します(<u>セットアップユーティリティの起動</u>を参照)。

#### <span id="page-26-0"></span>ファン **Dell™ Inspiron™ 580** サービスマニュアル

- [プロセッサファンおよびヒートシンクアセンブリの取り外し](#page-26-1)
- [プロセッサファンおよびヒートシンクアセンブリの取り付け](#page-27-1)
- [シャーシファンの取り外し](#page-28-0)
- [シャーシファンの取り付け](#page-28-1)
- 警告:コンピュータ内部の作業を始める前に、お使いのコンピュータに付属しているガイドの安全にお使いいただくための注意事項をお読みください。安全にお使いいただくための ベストプラクティスの追加情報に関しては、規制順守ホームページ **www.dell.com/regulatory\_compliance** をご覧ください。
- 警告:感電、動作中のファンブレードによる裂傷、その他の予期しない怪我を防ぐため、カバーを取り外す前に必ずコンピュータの電源プラグをコンセントから抜いてください。  $\bigwedge$
- 警告:カバー(コンピュータカバー、ベゼル、フィラーブラケット、ドライブベイカバーなど)が **1** つでも取り外された状態で、コンピュータを使用しないでください。

注意:コンピュータシステムの修理は、資格を持っているサービス技術者のみが行ってください。**Dell™** が許可していない修理による損傷は、保証の対象となりません。

### <span id="page-26-1"></span>プロセッサファンおよびヒートシンクアセンブリの取り外し

注意:ヒートシンク付きプロセッサファンは単一の装置です。ファンだけを単独で取り外さないでください。

注意:プロセッサファンおよびヒートシンクアセンブリを取り外す際、ファンブレードに触れないでください。ファンが損傷するおそれがあります。

- 1. [作業を開始する前にの](file:///C:/data/systems/insp580/ja/sm/before.htm#wp1142684)手順に従って操作してください。
- 2. コンピュータカバーを取り外します [\(コンピュータカバーの取り外し](file:///C:/data/systems/insp580/ja/sm/cover.htm#wp1189054)を参照)。
- 3. プロセッサファンケーブルをシステム基板コネクタから取り外します[\(システム基板のコンポーネント](file:///C:/data/systems/insp580/ja/sm/techov.htm#wp1206583)を参照)。
- 4. プロセッサファンおよびヒートシンクアセンブリの上に配線されているすべてのケーブルを、慎重にまとめて脇によけます。

# 注意 :プロセッサファンおよびヒートシンクアセンブリにはプラスチック製のシールドが付いていますが、通常の動作中に高温になる場合があります。 十分な時間を置いて温度が<br>下がったのを確認してから、ヒートシンクアセンブリに触るようにします。

5. お使いのコンピュータに取り付けられているプロセッサファンおよびヒートシンクアセンブリに応じて、次の手順を実行してください。

#### タイプ **1**

- a. マイナスドライバの先をファスナー溝に合わせ、4 つのファスナーを反時計回りに回転させてアンロックします。
- b. プロセッサーファンとヒートシンクアセンブリを持ち上げながら、コンピューターから取り出します。

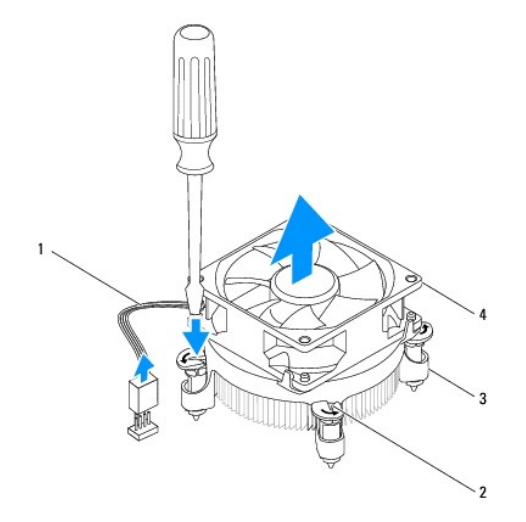

<span id="page-27-0"></span>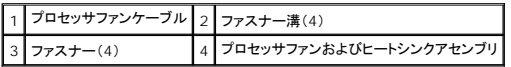

#### タイプ **2**

- a. プロセッサファンおよびヒートシンクアセンブリをシステム基板に固定する 4 本のネジを緩めます。
- b. プロセッサファンとヒートシンクアセンブリを持ち上げながら、コンピュータから取り出します。

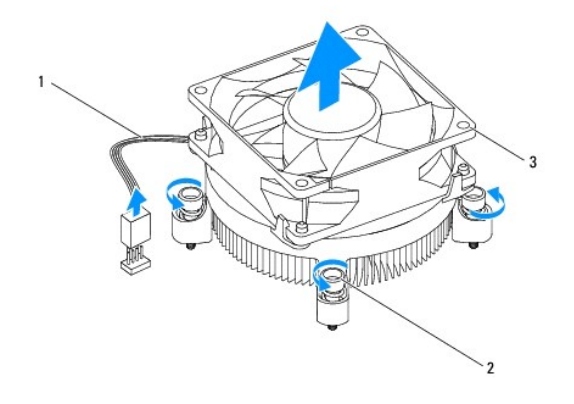

プロセッサファンケーブル 2 ネジ(4) 3 プロセッサファンおよびヒートシンクアセンブリ

### <span id="page-27-1"></span>プロセッサファンおよびヒートシンクアセンブリの取り付け

△ 注意: ファンを取り付ける際には、システム基板とファンの間のワイヤを挟まないように注意してください。

- 1. [作業を開始する前にの](file:///C:/data/systems/insp580/ja/sm/before.htm#wp1142684)手順に従って操作してください。
- 2. プロセッサファンおよびヒートシンクアセンブリの底面に塗布されているサーマルグリースを拭き取ります。
- 3. プロセッサの上面にサーマルグリースを新たに塗布します。

注意: 新しいサーマルグリースを塗ってください。新しいサーマルグリースは適切な熱接合を保つためにきわめて重要で、プロセッサが最適に動作するための必須条件です。

4. プロセッサファンおよびヒートシンクアセンブリを取り付けます。

#### タイプ **1**

a. 必要に応じて、プロセッサファンおよびヒートシンクアセンブリのファスナーを時計回りに回し、ロック位置になるようにします。

b. プロセッサファンおよびヒートシンクアセンブリの4 つのファスナーをシステム基板のネジ穴と位置を合わせ、押し込みます。

タイプ **2**

- a. プロセッサファンおよびヒートシンクアセンブリの 4 本のネジを、システム基板のネジ穴に揃えます。
- b. プロセッサファンおよびヒートシンクアセンブリをシステム基板に固定する 4 本のネジを締めます。

■ メモ: プロセッサファンおよびヒートシンクアセンブリが正しく装着され、しっかり固定されているか確認します。

- 5. プロセッサファンケーブルをシステム基板コネクタに接続します[\(システム基板のコンポーネント](file:///C:/data/systems/insp580/ja/sm/techov.htm#wp1206583)を参照)。
- 6. コンピュータカバーを取り付けます [\(コンピュータカバーの取り付け](file:///C:/data/systems/insp580/ja/sm/cover.htm#wp1181287)を参照)。
- 7. コンピュータおよびデバイスをコンセントに接続して、電源を入れます。

### <span id="page-28-0"></span>シャーシファンの取り外し

### 注意:シャーシファンを取り外す際、ファンブレードに触れないでください。ファンが損傷するおそれがあります。

- 1. <u>作業を開始する前に</u>の手順に従って操作してください。
- 2. コンピュータカバーを取り外します [\(コンピュータカバーの取り外し](file:///C:/data/systems/insp580/ja/sm/cover.htm#wp1189054)を参照)。
- 3. シャーシファンケーブルをシステム基板コネクタから取り外します[\(システム基板のコンポーネント](file:///C:/data/systems/insp580/ja/sm/techov.htm#wp1206583)を参照)。
- 4. シャーシファンをシャーシに固定している 4 本のネジを外します。
- 5. シャーシファンをコンピュータ前面の方向にスライドさせ、持ち上げて取り外します。

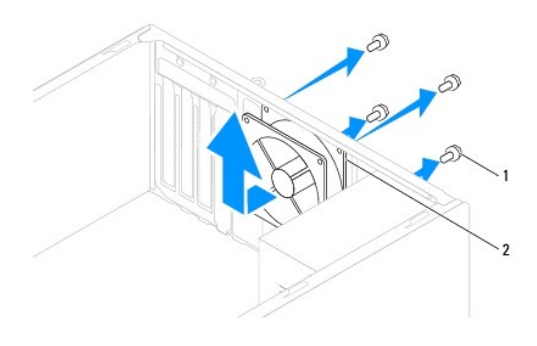

1 ネジ(4) 2 シャーシファン

# <span id="page-28-1"></span>シャーシファンの取り付け

- 1. <u>作業を開始する前に</u>の手順に従って操作してください。
- 2. シャーシファンをコンピュータ後方に向かってスライドさせ、所定の位置に収めます。
- 3. シャーシファンをシャーシに固定している 4 本のネジを取り付けます。
- 4. シャーシファンケーブルをシステム基板コネクタに接続します([システム基板のコンポーネントを](file:///C:/data/systems/insp580/ja/sm/techov.htm#wp1206583)参照)。
- 5. コンピュータカバーを取り付けます [\(コンピュータカバーの取り付け](file:///C:/data/systems/insp580/ja/sm/cover.htm#wp1181287)を参照)。
- 6. コンピュータおよびデバイスをコンセントに接続して、電源を入れます。

### <span id="page-29-0"></span>前面 **I/O** パネル **Dell™ Inspiron™ 580** サービスマニュアル

- 前面 I/O [パネルの取り外し](#page-29-1)
- 前面 I/O [パネルの取り付け](#page-29-2)
- 警告:コンピュータ内部の作業を始める前に、お使いのコンピュータに付属しているガイドの安全にお使いいただくための注意事項をお読みください。安全にお使いいただくための ベストプラクティスの追加情報に関しては、規制順守ホームページ **www.dell.com/regulatory\_compliance** をご覧ください。
- 著告:感電防止のため、カバーを取り外す前にコンピュータの電源プラグを必ずコンセントから抜いてください。
- 警告:カバー(コンピュータカバー、ベゼル、フィラーブラケット、ドライブベイカバーなど)が **1** つでも取り外された状態で、コンピュータを使用しないでください。
- 注意:コンピュータシステムの修理は、資格を持っているサービス技術者のみが行ってください。**Dell™** が許可していない修理による損傷は、保証の対象となりません。

### <span id="page-29-1"></span>前面 **I/O** パネルの取り外し

- メモ:新しい前面 I/O パネルを取り付けるときに正しく元どおりに配線できるように、ケーブルを取り外す際に配線をすべて書き留めておいてください。
- 1. [作業を開始する前にの](file:///C:/data/systems/insp580/ja/sm/before.htm#wp1142684)手順に従って操作してください。
- 2. コンピュータカバーを取り外します [\(コンピュータカバーの取り外し](file:///C:/data/systems/insp580/ja/sm/cover.htm#wp1189054)を参照)。
- 3. 前面ベゼルを取り外します([前面ベゼルの取り外し](file:///C:/data/systems/insp580/ja/sm/bezel.htm#wp1181855)を参照)。
- 注意:前面 **I/O** パネルをコンピュータから引き出す際は、特に慎重に作業してください。不注意によってケーブルコネクタやケーブル配線クリップが損傷するおそれがあります。
- 4. 前面 I/O パネルに接続されているすべてのケーブルをシステム基板コネクタから外します。新しい前面 I/O パネルを取り付けた後で、これらのケーブルを正しく元どおりに配線できるように、配 線経路をすべてメモしておいてください。
- 5. 前面 I/O パネルをシャーシに固定しているネジを外します。
- 6. 前面 I/O パネルを下方向に慎重にスライドさせて、前面 I/O パネルの固定スロットから外します。

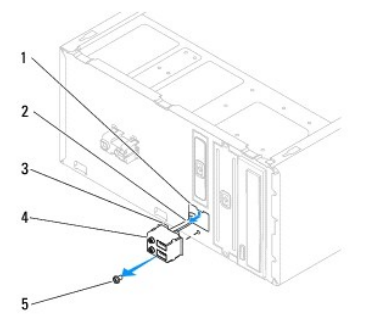

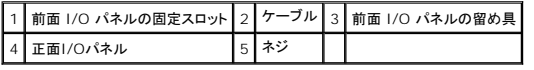

# <span id="page-29-2"></span>前面 **I/O** パネルの取り付け

注意:前面 **I/O** パネルを前面 **I/O** パネル固定スロットにスライドさせてはめ込む際、ケーブルコネクタやケーブル配線クリップを傷付けないように注意してください。

1. [作業を開始する前にの](file:///C:/data/systems/insp580/ja/sm/before.htm#wp1142684)手順に従って操作してください。

- 2. システム基盤コネクタから取り外したケーブルを元どおりに配線し、接続します。
- 3. 前面 I/O パネルの留め具を、前面 I/O パネル固定スロットに合わせて挿入します。
- 4. 前面 I/O パネルをシャーシに固定するネジを締めます。
- 5. 前面ベゼルを取り付けます(<u>[前面ベゼルの取り付け](file:///C:/data/systems/insp580/ja/sm/bezel.htm#wp1181929)</u>を参照)。
- 6. コンピュータカバーを取り付けます(<u>コンピュータカバーの取り付け</u>を参照)。
- 7. コンピュータおよびデバイスをコンセントに接続して、電源を入れます。

### <span id="page-31-0"></span>メモリモジュール **Dell™ Inspiron™ 580** サービスマニュアル

- 
- **[メモリモジュールの取り外し](#page-31-1)** ● [メモリモジュールの取り付け](#page-31-2)
- 
- **[推奨メモリ構成](#page-32-0)**
- [デュアルチャネルメモリ構成のセットアップ](#page-32-1)
- 警告:コンピュータ内部の作業を始める前に、お使いのコンピュータに付属しているガイドの安全にお使いいただくための注意事項をお読みください。安全にお使いいただくための ベストプラクティスの追加情報に関しては、規制順守ホームページ **www.dell.com/regulatory\_compliance** をご覧ください。
- 警告:感電防止のため、カバーを取り外す前にコンピュータの電源プラグを必ずコンセントから抜いてください。  $\bigwedge$
- **△ 警告:カバー(コンピュータカバー、ベゼル、フィラーブラケット、ドライブベイカバーなど)が 1 つでも取り外された状態で、コンピュータを使用しないでください。**

注意:コンピュータシステムの修理は、資格を持っているサービス技術者のみが行ってください。**Dell™** が許可していない修理による損傷は、保証の対象となりません。

### <span id="page-31-1"></span>メモリモジュールの取り外し

- 1. [作業を開始する前にの](file:///C:/data/systems/insp580/ja/sm/before.htm#wp1142684)手順に従って操作してください。
- 2. コンピュータカバーを取り外します [\(コンピュータカバーの取り外し](file:///C:/data/systems/insp580/ja/sm/cover.htm#wp1189054)を参照)。
- 3. システム基板上のメモリモジュールの位置を確認します([システム基板のコンポーネント](file:///C:/data/systems/insp580/ja/sm/techov.htm#wp1206583)を参照)。
- 4. メモリモジュールコネクタの両端にある固定クリップを押し開きます。

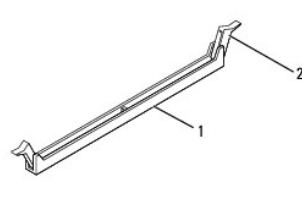

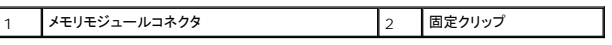

5. メモリモジュールをつかんで引き上げます。

メモリモジュールが取り外しにくい場合は、メモリモジュールを前後に軽く動かして緩め、コネクタから取り外します。

### <span id="page-31-2"></span>メモリモジュールの取り付け

- 1. [作業を開始する前にの](file:///C:/data/systems/insp580/ja/sm/before.htm#wp1142684)手順に従って操作してください。
- 2. メモリモジュールコネクタの両端にある固定クリップを押し開きます。
- 3. メモリ取り付けのガイドラインに従います(<u>推奨メモリ構成</u>を参照)。

#### 注意:**ECC** メモリモジューモジュールを取り付けないでください。

4. メモリモジュール下部の切り込みを、メモリモジュールコネクタのタブに合わせます。

<span id="page-32-2"></span>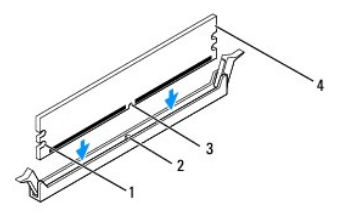

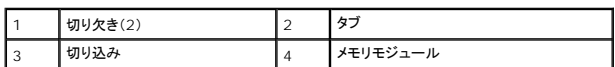

### △ 注意:メモリモジュールの損傷を防ぐため、メモリモジュールの両端に均等に力を加えて、コネクタにまっすぐ押し込むようにしてください。

5. メモリモジュールを、カチッと所定の位置に収まるまでコネクタにしっかりと押し込みます。

メモリモジュールが正しく挿入されると、固定クリップがメモリモジュール両端の切り欠きにカチッと収まります。

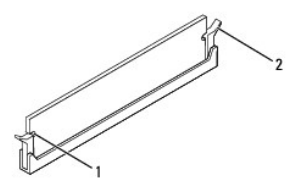

#### 1 切り欠き(2) 2 固定クリップ(所定の位置に固定された状態)

- 6. コンピュータカバーを取り付けます [\(コンピュータカバーの取り付け](file:///C:/data/systems/insp580/ja/sm/cover.htm#wp1181287)を参照)。
- 7. コンピュータとデバイスをコンセントに接続して、電源を入れます。

メモリサイズが変更されたことを示すメッセージが表示されたら、<F1> を押して続行します。

- 8. コンピュータにログオンします。
- 9. Microsoft® Windows® デスクトップの マイコンピュータ アイコンを右クリックし、プロパティをクリックします。
- 10. 全般 タブをクリックします。
- 11. 表示されているメモリ(RAM)の容量を確認して、メモリが正しく装着されているか確認します。

### <span id="page-32-0"></span>推奨メモリ構成

メモリの取り付けまたは交換の際、次の表を参考にしてください。メモリモジュールコネクタの位置確認については、<u>[システム基板のコンポーネント](file:///C:/data/systems/insp580/ja/sm/techov.htm#wp1206583)</u>を参照してください。

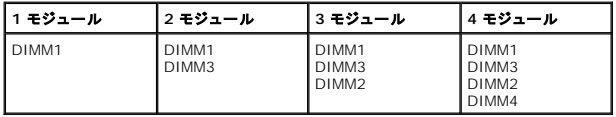

### <span id="page-32-1"></span>デュアルチャネルメモリ構成のセットアップ

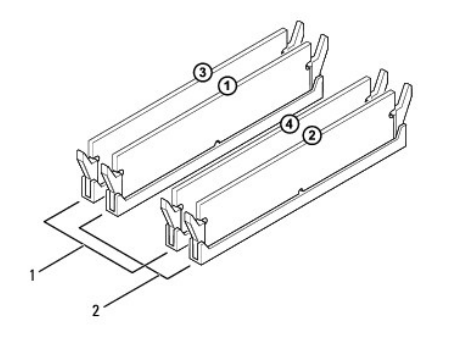

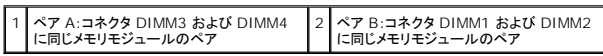

#### <span id="page-34-0"></span>電源装置 **Dell™ Inspiron™ 580** サービスマニュアル

- [電源装置の取り外し](#page-34-1) ● [電源装置の取り付け](#page-34-2)
- 警告:コンピュータ内部の作業を始める前に、お使いのコンピュータに付属しているガイドの安全にお使いいただくための注意事項をお読みください。安全にお使いいただくための ベストプラクティスに関する追加情報については、規制順守ホームページ(**www.dell.com/regulatory\_compliance**)をご覧ください。
- ▲ 警告:感電防止のため、カバーを取り外す前にコンピュータの電源プラグを必ずコンセントから抜いてください。
- 警告:カバー(コンピュータカバー、ベゼル、フィラーブラケット、ドライブベイカバーなど)が **1** つでも取り外された状態で、コンピュータを使用しないでください。
- 注意:コンピュータシステムの修理は、資格を持っているサービス技術者のみが行ってください。**Dell™** が許可していない修理による損傷は、保証の対象となりません。

### <span id="page-34-1"></span>電源装置の取り外し

- 1. [作業を開始する前にの](file:///C:/data/systems/insp580/ja/sm/before.htm#wp1142684)手順に従って操作してください。
- 2. コンピュータカバーを取り外します [\(コンピュータカバーの取り外し](file:///C:/data/systems/insp580/ja/sm/cover.htm#wp1189054)を参照)。
- 3. DC 電源ケーブルをシステム基板およびドライブから取り外します。

DC 電源ケーブルをシステム基板およびドライブから取り外す際は、コンピュータシャーシ内のタブの下の配線経路をメモしておいてください。これらのケーブルを再び取り付ける際は、挟まれた<br>り折れ曲がったりしないように、適切に配線してください。

- 4. 電源装置側面の固定クリップから、すべてのケーブルを取り外します。
- 5. 電源装置をシャーシ背面に固定している 4 本のネジを外します。
- 6. 電源装置固定スナップを押し下げて電源装置をスライドさせ、持ち上げて取り出します。

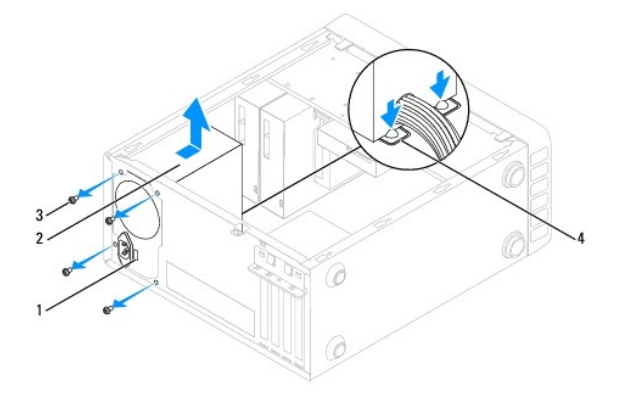

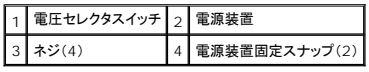

### <span id="page-34-2"></span>電源装置の取り付け

- 1. [作業を開始する前にの](file:///C:/data/systems/insp580/ja/sm/before.htm#wp1142684)手順に従って操作してください。
- 2. 電源装置固定スナップを押し下げ、交換用の電源装置をシャーシに挿入します。

## ▲ 警告:ネジはシステムのアースとして重要な役割を持つため、ネジの取り付けや締め付けを怠ると感電のおそれがあります。

3. 4 本のネジを取り付けて、電源装置をシャーシ背面に固定します。

■ メモ:DC 電源ケーブルをシャーシタブの下に配線します。ケーブルの損傷を防ぐため、ケーブルは正しく配線してください。

- 4. DC 電源ケーブルをシステム基板およびドライブに接続します。
- 5. すべてのケーブルを電源ユニット側面の固定クリップに固定します。

メモ:ケーブルが確実に接続されているかどうか、すべてのケーブル接続を二重にチェックします。

6. コンピュータカバーを取り付けます [\(コンピュータカバーの取り付け](file:///C:/data/systems/insp580/ja/sm/cover.htm#wp1181287)を参照)。

#### **△ 注意:コンピュータへの損傷を避けるため、電圧セレクタスイッチはシステムの使用場所での AC 電圧に最も近い電圧に設定してください。**

7. コンピュータおよびデバイスをコンセントに接続して、電源を入れます。

### セットアップユーティリティ **Dell™ Inspiron™ 580** サービスマニュアル

#### ● [概要](#page-36-0)

- [セットアップユーティリティの起動](#page-36-1)
- [忘れたパスワードの取り消し](#page-38-0)
- CMOS [設定をリセットするには](#page-39-0)
- BIOS [のフラッシュ](#page-40-0)

#### <span id="page-36-0"></span>概要

セットアップユーティリティは、次の用途に使用します。

- l お使いのコンピュータにハードウェアの追加、変更、または取り外しを行った後のシステム設定情報の変更
- l ユーザーパスワードなど、ユーザーが選択可能なオプションの設定または変更
- l インストールされているメモリの容量の確認や、ハードディスクドライブの種類の設定

注意:コンピュータシステムの修理は、資格を持っているサービス技術者のみが行ってください。**Dell™** が許可していない修理による損傷は、保証の対象となりません。

注意:コンピュータの操作に詳しい方以外は、セットアップユーティリティの設定を変更しないことをお勧めします。設定を間違えるとコンピュータが正常に動作しなくなる可能性が あります。 ■ メモ:セットアップユーティリティを使用する前に、セットアップユーティリティの画面情報を後で参照できるようにメモしておくことをお勧めします。

# <span id="page-36-1"></span>セットアップユーティリティの起動

- 1. コンピュータの電源を入れます(または再起動します)。
- 2. DELL のロゴが表示されたら、すぐに <F2> を押します。

メモ:キーボードのキーを長時間押したままにすると、キーボードエラーが発生する場合があります。キーボードエラーを回避するには、セットアップユーティリティの画面が表示されるま で、<F2> キーを押して放す操作を等間隔で行ってください。

キーを押すタイミングが遅れてオペレーティングシステムのロゴが表示されてしまったら、Microsoft® Windows® デスクトップが表示されるのを待ち、コンピュータをシャットダウンしてから操 作をやり直してください。

### セットアップ画面

Options List(オプションリスト)- このフィールドはセットアップユーティリティ画面の上部に表示されます。タブで区切られた各オプションには、インストールされているハードウェア、省電力機能、セキ<br>ュリティ機能など、コンピュータの構成を定義する各種機能があります。

**Option Field**(オプションフィールド) - 各オプションの情報を表示します。このフィールドで、現在の設定を表示させたり設定を変更することができます。左右矢印キーを使って、オプションをハイライト 表示します。<Enter> を押して、選択を有効にします。

**Help Field**(ヘルプフィールド)- 選択されたオプションに応じてコンテキスト対応のヘルプを表示します。

**Key Functions**(キーファンクション)- このフィールドは Option Field の下に表示されます。アクティブになっているセットアップユーティリティフィールドのキーとその機能を一覧表示します。

### セットアップオプション

■ メモ:お使いのコンピュータおよび取り付けられているデバイスによっては、この項に一覧表示された項目とは異なる場合があります。

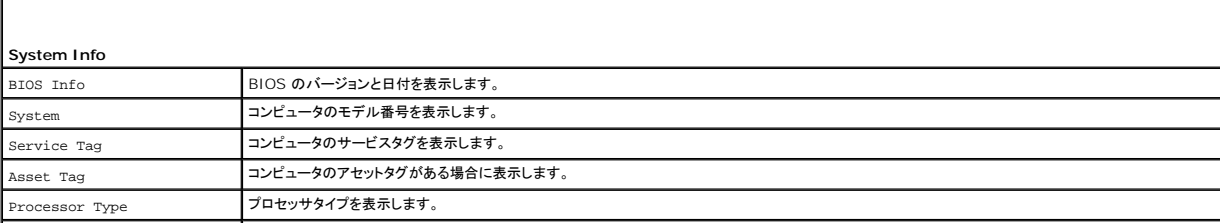

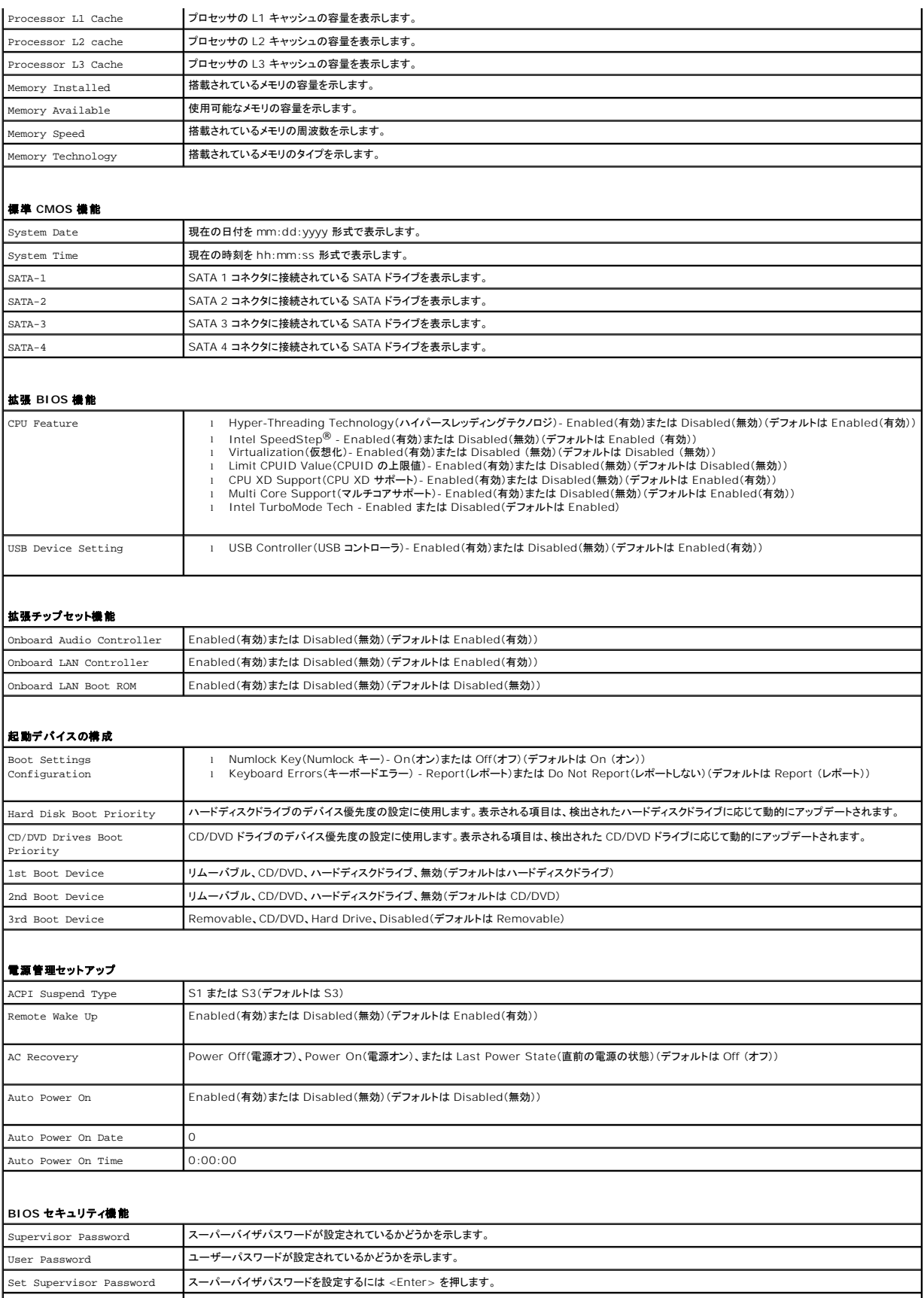

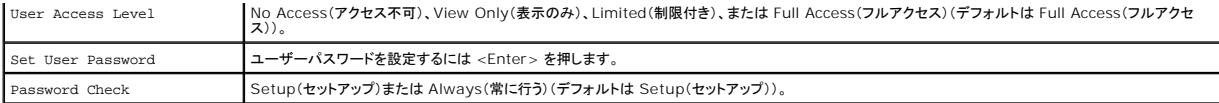

### 現在の起動用の起動順序の変更

この機能を使用すると、例えば、『Drivers and Utilities』メディアにある Dell Diagnostics(診断)プログラムを実行するように CD ドライブからコンピュータを起動し、Dell Diagnostics(診断)プロ<br>グラムが完了したらハードディスクドライブから起動するように設定できます。この機能を使って、フロッピードライブ、メモリキー、または CD-RW ドライブなどの USB デバイスからコンピュータを再

- 1. USB デバイスから起動する場合、USB デバイスを USB コネクタに接続します。
- 2. コンピュータの電源を入れます(または再起動します)。
- 3. 画面に F2 = Setup、F12 = Boot Options と表示されたら、<F12> を押します。

キーを押すタイミングが遅れて、オペレーティングシステムのロゴが表示されてしまったら、Microsoft Windows デスクトップが表示されるまでそのまま待機します。 その後、コンピュータをシ ャットダウンして操作をやり直してください。

すべての利用可能な起動デバイスを一覧表示した **Boot Device Menu** が表示されます。

4. 上下の矢印キーを使って現在の起動デバイスを選択し、<Enter> を押します。

例えば、USB メモリキーから起動する場合は、**USB Flash Device**(USB フラッシュデバイス) をハイライト表示して <Enter> を押します。

メモ:USB デバイスから起動するには、そのデバイスが起動可能でなければなりません。デバイスのマニュアルを参照して、デバイスが起動可能であるか確認してください。

### 将来の起動用の起動順序の変更

- 1. セットアップユーティリティを起動します [\(セットアップユーティリティの起動](#page-36-1)を参照)。
- 2. 矢印キーを使って **Boot Device Configuration**(起動デバイスの構成) メニューオプションをハイライト表示し、<Enter> を押してメニューにアクセスします。

■ メモ:後で元に戻すこともできるよう、現在の起動順序を書き留めておきます。

- 3. デバイスのリスト内を移動するには、上下矢印キーを押します。
- 4. デバイスの起動優先順位を変更するには、プラス(+)またはマイナス(-)を押します。

### <span id="page-38-0"></span>忘れたパスワードの取り消し

- 警告:コンピュータ内部の作業を始める前に、お使いのコンピュータに付属しているガイドの安全にお使いいただくための注意事項をお読みください。安全にお使いいただくための ベストプラクティスの追加情報に関しては、規制順守ホームページ **www.dell.com/regulatory\_compliance** をご覧ください。
- 1. [作業を開始する前にの](file:///C:/data/systems/insp580/ja/sm/before.htm#wp1142684)手順に従って操作してください。
- 2. コンピュータカバーを取り外します [\(コンピュータカバーの取り外し](file:///C:/data/systems/insp580/ja/sm/cover.htm#wp1189054)を参照)。
- 3. システム基板の 3 ピンパスワードリセットジャンパの位置を確認します([システム基板のコンポーネントを](file:///C:/data/systems/insp580/ja/sm/techov.htm#wp1206583)参照)。

メモ:パスワードコネクタの位置はシステムによって異なる場合があります。

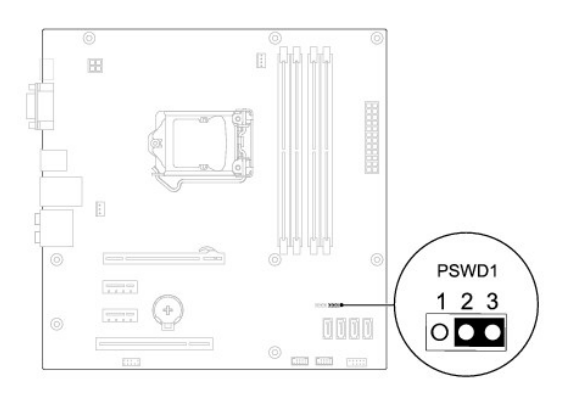

- 4. 2 ピンジャンパプラグを 2 番ピンと 3 番ピンから外し、1 番ピンと 2 番ピンに取り付けます。
- 5. コンピュータの電源を入れておよそ 5 秒待ち、電源をオフにします。必要な場合は、コンピュータの電源が完全に切れるまで電源ボタンを押し続けます。
- 6. 1 番ピンと 2 番ピンから 2 ピンジャンパプラグを外し、2 番ピンと 3 番ピンに取り付けてパスワード機能を有効にします。
- 7. コンピュータカバーを取り付けます [\(コンピュータカバーの取り付け](file:///C:/data/systems/insp580/ja/sm/cover.htm#wp1181287)を参照)。
- 8. コンピュータおよびデバイスをコンセントに接続して、電源を入れます。

### <span id="page-39-0"></span>**CMOS** 設定をリセットするには

1. <u>作業を開始する前に</u>の手順に従って操作してください。

メモ:CMOS 設定をクリアするには、コンピュータの電源プラグをコンセントから外す必要があります。

- 2. コンピュータカバーを取り外します [\(コンピュータカバーの取り外し](file:///C:/data/systems/insp580/ja/sm/cover.htm#wp1189054)を参照)。
- 3. 現在の CMOS 設定をリセットします。
	- a. システム基盤の 3 ピン CMOS リセットジャンパ の位置を確認します([システム基板のコンポーネントを](file:///C:/data/systems/insp580/ja/sm/techov.htm#wp1206583)参照)。
	- b. CMOS リセットジャンパの 2 番および 3 番ピンからジャンパプラグを取り外します。
	- c. CMOS リセットジャンパの 1 番ピンと 2 番ピンにジャンパプラグを取り付けて、約 5 秒待ちます。
	- d. ジャンパプラグを取り外し、CMOS リセットジャンパの 2 番および 3 番ピンに戻します。

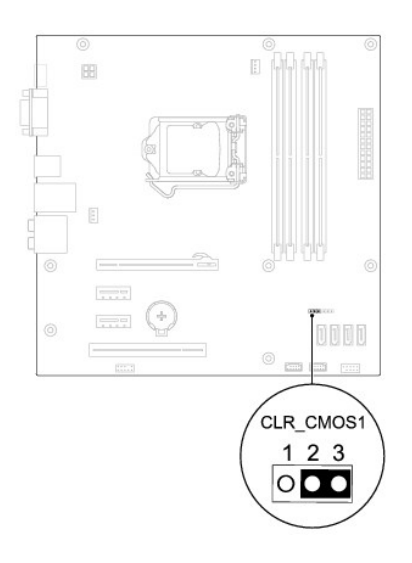

- 4. コンピュータカバーを取り付けます [\(コンピュータカバーの取り付け](file:///C:/data/systems/insp580/ja/sm/cover.htm#wp1181287)を参照)。
- 5. コンピュータおよびデバイスをコンセントに接続して、電源を入れます。

### <span id="page-40-0"></span>**BIOS** のフラッシュ

アップデートが利用可能な場合やシステム基板を交換する場合に、BIOS のフラッシュが必要な場合があります。BIOS のフラッシュを実行するには、次の手順に従います。

- 1. コンピュータの電源を入れます。
- 2. **support.dell.com/support/downloads** にアクセスします。
- 3. お使いのコンピュータに対応した BIOS アップデートファイルを選択します。

■ メモ:お使いのコンピュータのサービスタグは、シャーシ上部の後ろ側にあります。

コンピュータのサービスタグがある場合:

- a. **Enter a Tag**(タグを入力) をクリックします。
- b. **Enter a service tag**:(サービスタグを入力) フィールドにコンピュータのサービスタグを入力し、**Go**(実行) をクリックします[。手順](#page-40-1) 4 に進みます。

コンピュータのサービスタグがない場合:

- a. **Select Model**(製品の選択) をクリックします。
- b. **Select Your Product Family**(製品ファミリの選択) リストで製品のタイプを選択します。
- c. **Select Your Product Line**(製品ラインの選択) リストで製品のブランドを選択します。
- d. **Select Your Product Model**(製品モデルの選択) リストで製品のモデル番号を選択します。

メモ:モデルの選択を誤り、もう一度やり直したい場合は、メニューの右上にある **Start Over**(最初からやり直す) をクリックします。

- e. **Confirm**(確認) をクリックします。
- <span id="page-40-1"></span>4. 選択した項目の一覧が画面に表示されます。**BIOS** をクリックします。
- 5. **Download Now**(今すぐダウンロードする) をクリックして、最新の BIOS ファイルをダウンロードします。

**File Download**(ファイルのダウンロード) ウィンドウが表示されます。

- 6. ファイルをデスクトップに保存する場合は、**Save**(保存)をクリックします。ファイルがデスクトップにダウンロードされます。
- 7. **Download Complete**(ダウンロード終了)ウィンドウが表示されたら、**Close**(閉じる)をクリックします。

ファイルのアイコンがデスクトップに表示され、ダウンロードした BIOS アップデートファイルと同じ名前が付きます。

<sup>8.</sup> デスクトップ上のファイルのアイコンをダブルクリックし、画面に表示される指示に従って操作します。

### <span id="page-42-0"></span>システム基板

**Dell™ Inspiron™ 580** サービスマニュアル

- [システム基板の取り外し](#page-42-1)
- [システム基板の取り付け](#page-42-2)
- 警告:コンピュータ内部の作業を始める前に、お使いのコンピュータに付属しているガイドの安全にお使いいただくための注意事項をお読みください。安全にお使いいただくための ベストプラクティスの追加情報に関しては、規制順守ホームページ **www.dell.com/regulatory\_compliance** をご覧ください。
- ▲ 警告:感電防止のため、カバーを取り外す前にコンピュータの電源プラグを必ずコンセントから抜いてください。
- **△ 警告:カバー(コンピュータカバー、ベゼル、フィラーブラケット、ドライブベイカバーなど)が 1 つでも取り外された状態で、コンピュータを使用しないでください。**
- 注意:コンピュータシステムの修理は、資格を持っているサービス技術者のみが行ってください。**Dell™** が許可していない修理による損傷は、保証の対象となりません。

### <span id="page-42-1"></span>システム基板の取り外し

- 1. [作業を開始する前にの](file:///C:/data/systems/insp580/ja/sm/before.htm#wp1142684)手順に従って操作してください。
- 2. コンピュータカバーを取り外します [\(コンピュータカバーの取り外し](file:///C:/data/systems/insp580/ja/sm/cover.htm#wp1189054)を参照)。
- 3. システム基盤に取り付けられている PCI カードおよび PCI Express カードを取り外します (PCI カードおよび PCI Express [カードの取り外し](file:///C:/data/systems/insp580/ja/sm/cards.htm#wp1209355)を参照)。
- 4. プロセッサファンおよびヒートシンクアセンブリを取り外します([プロセッサファンおよびヒートシンクアセンブリの取り外し](file:///C:/data/systems/insp580/ja/sm/fan.htm#wp1180146)を参照)。
- 5. プロセッサを取り外します[\(プロセッサの取り外しを](file:///C:/data/systems/insp580/ja/sm/cpu.htm#wp1182904)参照)。
- 6. メモリモジュールを取り外します(<u>[メモリモジュールの取り外し](file:///C:/data/systems/insp580/ja/sm/memory.htm#wp1181043)</u>を参照)。システム基板を取り付けた後でメモリモジュールを元どおりに取り付けできるように、どのメモリモジュールをどのメモリモジ<br>ユールコネクタから取り外したかを記録しておきます。
- 7. システム基板から全てのケーブルを外します。ケーブルを外す際、新しいシステム基板を取り付けた後で正しく元どおりに配線できるように、配線経路をすべてメモしておいてください。
- 8. システム基板をシャーシに固定している 8 本のネジを外します。
- 9. システム基板を持ち上げて、シャーシから取り出します。

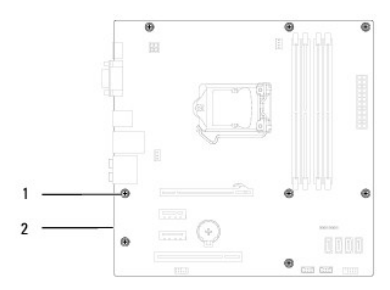

|1 ネジ(8) 2 システム基板

### <span id="page-42-2"></span>システム基板の取り付け

■ メモ:取り外したシステム基盤と交換用のシステム基板を比べて見て、同じものであることを確認します。

1. [作業を開始する前にの](file:///C:/data/systems/insp580/ja/sm/before.htm#wp1142684)手順に従って操作してください。

△ 注意:システム基板を取り付ける際、ポート固定スプリングを傷付けないようにしてください。

2. システム基板をシャーシ内に慎重に配置し、コンピュータの背面方向へスライドさせます。

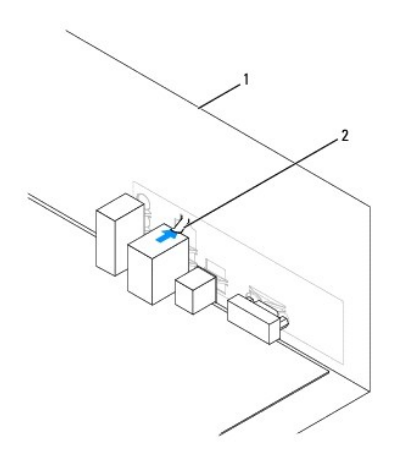

### 1 コンピュータの背面 2 ポート固定スプリング

- 3. 8 本のネジを締めて、システム基板をシャーシに固定します。
- 4. システム基盤から取り外したケーブルを、元どおりに配線して接続します。

### △ 注意:プロセッサファンおよびヒートシンクアセンブリが正しく配置され、しっかりと固定されていることを確認します。

- 5. プロセッサを取り付けます[\(プロセッサの交換を](file:///C:/data/systems/insp580/ja/sm/cpu.htm#wp1196004)参照)。
- 6. プロセッサファンおよびヒートシンクアセンブリを取り付けます([プロセッサファンおよびヒートシンクアセンブリの取り付けを](file:///C:/data/systems/insp580/ja/sm/fan.htm#wp1193789)参照)。
- 7. メモリモジュールを取り付けます (<u>[メモリモジュールの取り付け](file:///C:/data/systems/insp580/ja/sm/memory.htm#wp1181618)</u>を参照)。
- 8. システム基盤に PCI カードおよび PCI Express カードを取り付けます(PCI カードおよび PCI Express [カードの取り付け](file:///C:/data/systems/insp580/ja/sm/cards.htm#wp1180416)を参照)。
- 9. コンピュータカバーを取り付けます [\(コンピュータカバーの取り付け](file:///C:/data/systems/insp580/ja/sm/cover.htm#wp1181287)を参照)。
- 10. コンピュータおよびデバイスをコンセントに接続して、電源を入れます。
- 11. 必要に応じて、システム BIOS をフラッシュします(BIOS [のフラッシュを](file:///C:/data/systems/insp580/ja/sm/setup.htm#wp1167335)参照)。

# <span id="page-44-0"></span>技術概要

**Dell™ Inspiron™ 580** サービスマニュアル

#### **● [コンピュータ内部](#page-44-1)**

● [システム基板のコンポーネント](#page-44-2)

警告:コンピュータ内部の作業を始める前に、お使いのコンピュータに付属しているガイドの安全にお使いいただくための注意事項をお読みください。安全にお使いいただくための ベストプラクティスの追加情報に関しては、規制順守ホームページ **www.dell.com/regulatory\_compliance** をご覧ください。

<span id="page-44-1"></span>コンピュータ内部

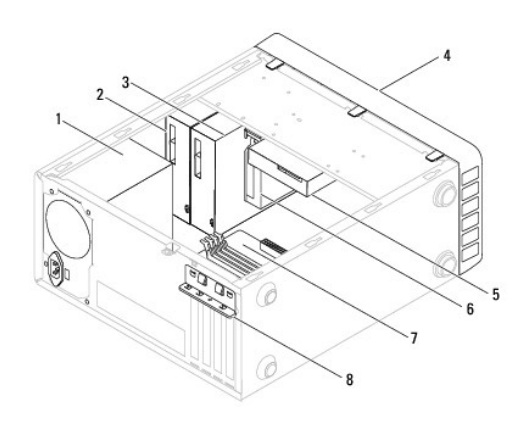

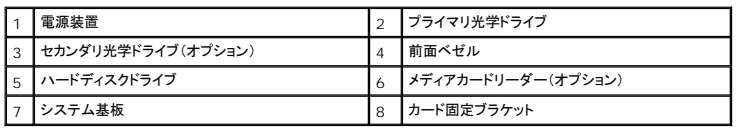

# <span id="page-44-2"></span>システム基板のコンポーネント

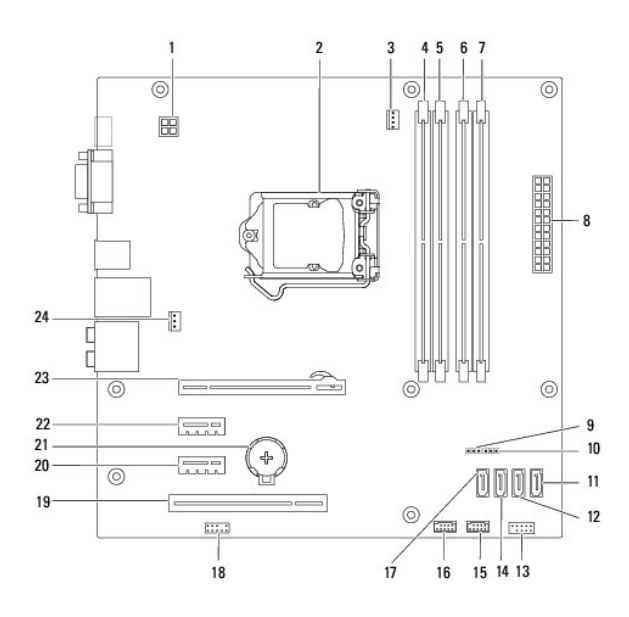

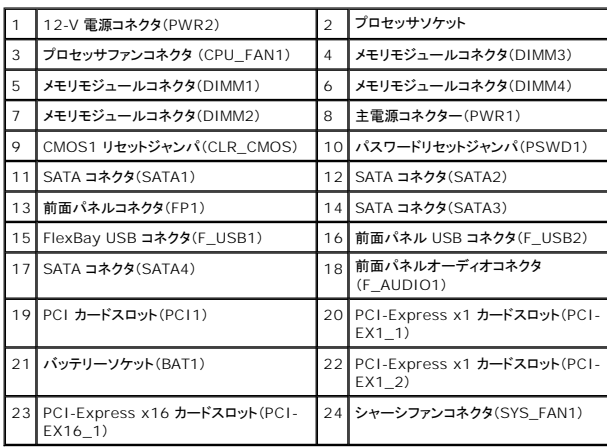

**Dell™ Inspiron™ 580** サービスマニュアル

# メモ、注意、警告

メモ:コンピュータを使いやすくするための重要な情報を説明しています。

△ 注意:手順に従わない場合、ハードウェア損傷やデータ消失の可能性があることを示しています。

△ 警告:物的損害、怪我、または死亡の原因となる可能性があることを示しています。

#### この文書の情報は、事前の通知なく変更されることがあります。 **© 2010** すべての著作権は **Dell Inc.** にあります。

Dell Inc. の書面による許可のない複製は、いかなる形態においても厳重に禁じられています。

本書に使用されている商標: Dell、Dell、のロゴ、および Inspiron は Dell Inc. の商標です。Intel SpeedStep は米国およびその他に国における Intel Corporation の登録商標です。Microsoft および Windows は米国お<br>よびその他の国における Microsoft Corporation の商標または登録商標です。

この文書では、上記記載以外の商標および会社名が使用されている場合があります。これらの商標や会社名は、一切 Dell Inc. に所属するものではありません。

**2010** 年 **7** 月 **Rev.A01**